Σταυρουλάκης Βασίλειος ΑΜ 3428

# ΤΜΗΜΑ ΜΗΧΑΝΙΚΩΝ ΠΛΗΡΟΦΟΡΙΚΗΣ Τ.Ε.Ι ΗΡΑΚΛΕΙΟΥ ΚΡΗΤΗΣ

# Ε-SHOP ΓΙΑ ΥΠΟΛΟΓΙΣΤΕΣ & ΗΛΕΚΤΡΟΝΙΚΑ  $EIAH$

Σταυρουλάκης Βασίλειος ΑΜ 3428

Ηράκλειο, 2018

 $\mathbf{1}$ 

# **Table of Contents**

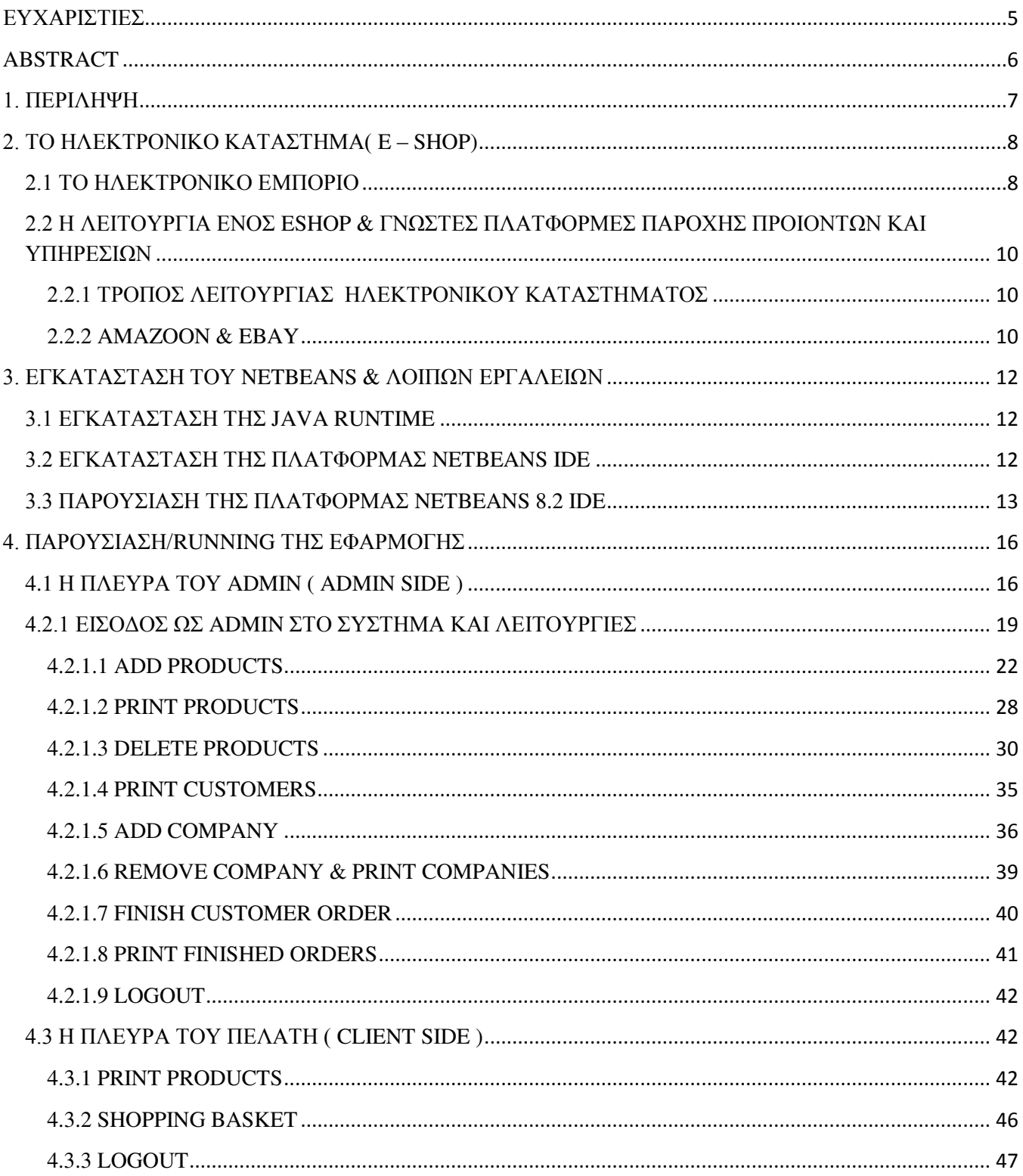

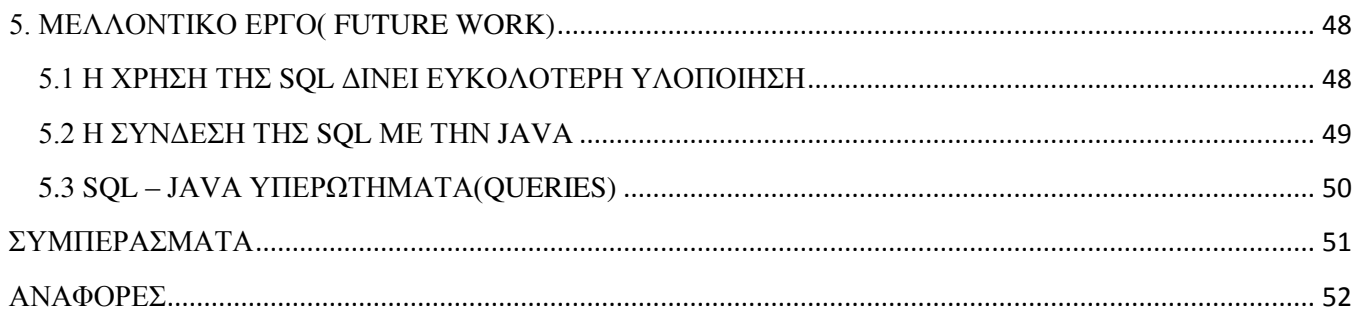

# **Table of Figures**

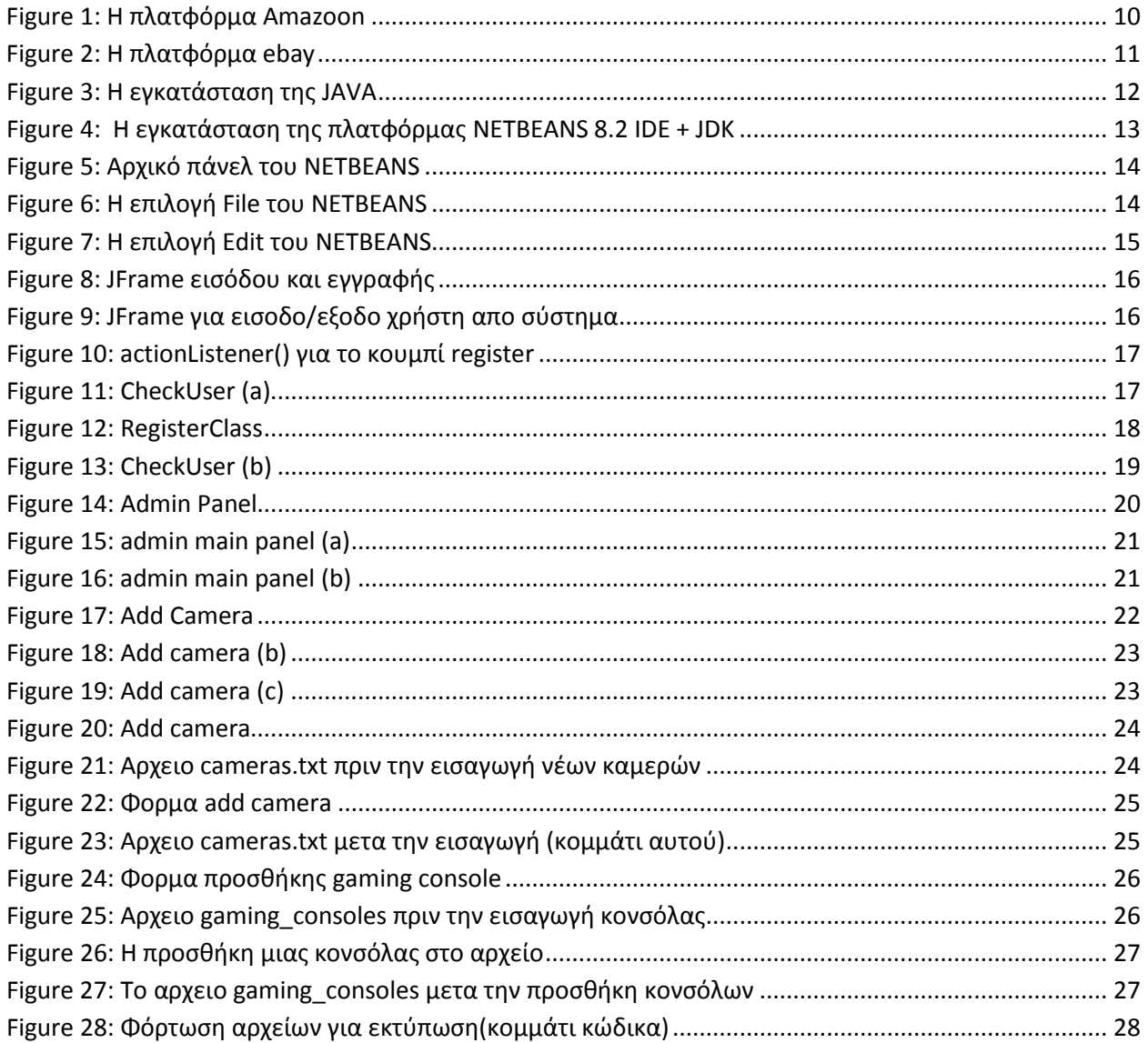

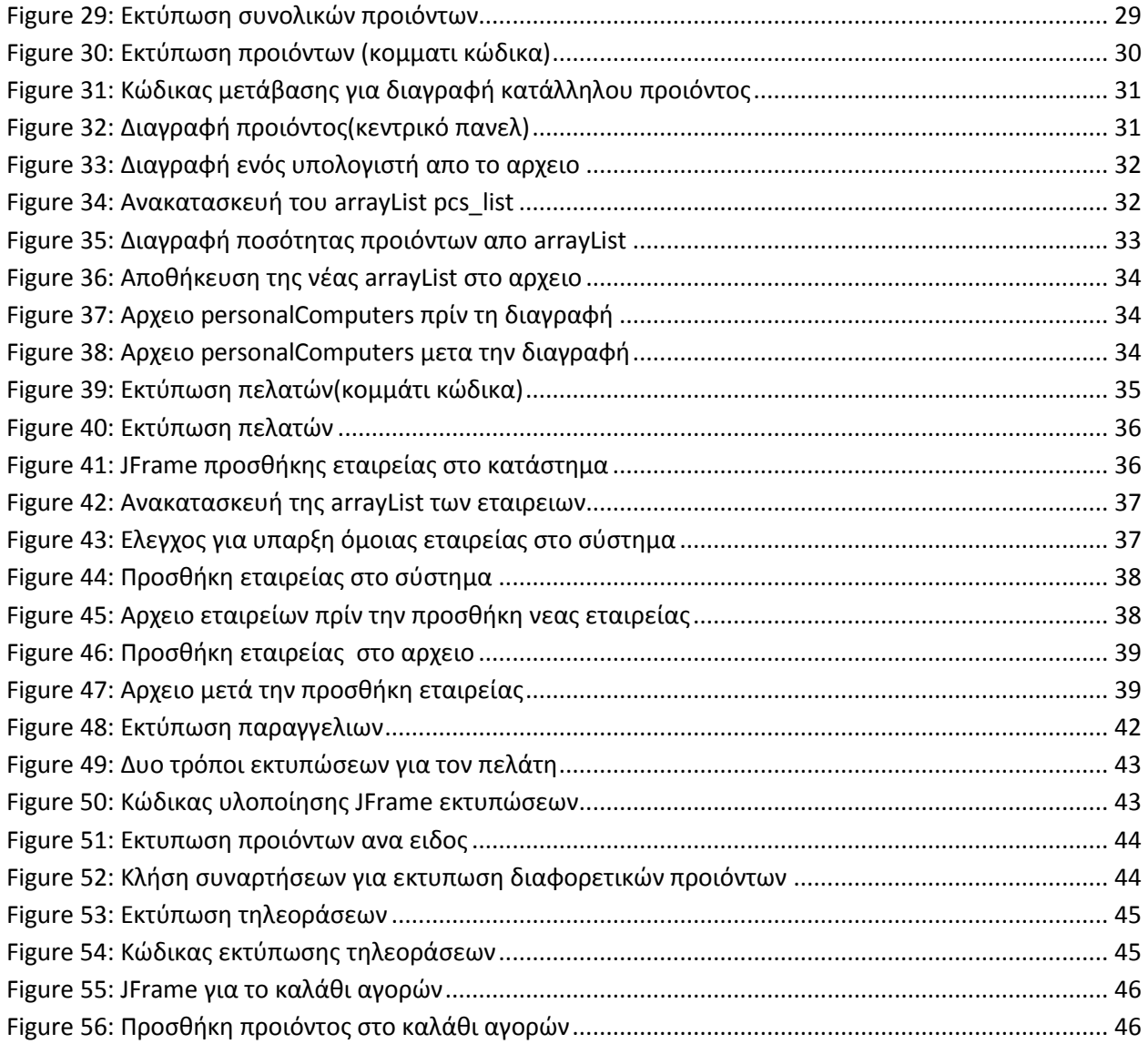

Σταυρουλάκης Βασίλειος ΑΜ 3428

# <span id="page-4-0"></span>**ΕΥΧΑΡΙΣΤΙΕΣ**

Θα ήθελα να ευχαριστήσω αρχικά τους γονείς που χωρίς την αγάπη αλλα και την στήριξη τους σε όλα τα χρόνια των σπουδών μου, δεν θα είχα καταφέρει τίποτα στη ζωή μου. Επίσης θέλω να ευχαριστήσω θερμά τον επιβλέποντα καθηγητή μου Παπαδάκη Νικόλαο, που χωρίς τις πολύτιμες συμβουλές και την καλή διάθεση προς επίλυση αποριών δεν θα έβγαινε εις πέρας η πτυχιακή μου εργασία. Τέλος θα ήθελα να ευχαριστήσω ιδαίτερα τον Όγλου Γεώργιο, χρόνια φίλο και συμφοιτητή μου για τις πολύτιμες συμβουλές του στο θέμα της γλώσσας προγραμματισμού Java.

# <span id="page-5-0"></span>**ABSTRACT**

As technology evolves on a daily basis at a rapid pace, today's man has found many ways to make his life easier in every aspect of his life.

Whether **its** smart devices such as smart phones, or this is a new way of buying and selling products and services with a major profit at the time that is so precious in our times. Now a person can buy and sell via the internet without the need to go to the store of his choice.

It can be very easy to have a good internet connection and little computer knowledge to go to a website that supports an online store and to buy or sell it quickly and quickly as he wishes.

The purpose of this thesis is to introduce to us some e-commerce feature. Also, to give us an understanding of what an e-shop is, and for what reason we must visit a website that has an online store or not.

Then we will try to install the basic tools for developing our software while in the last part we will describe in detail the implementation of an e-shop using the Java programming language.

### <span id="page-6-0"></span>**1. ΠΕΡΙΛΗΨΗ**

Καθώς η τεχνολογία καθημερινά εξελίσεται με ραγδαίους ρυθμούς, ο σημερινός άνθρωπος έχει βρεί πάρα πολλούς τρόπους για να κάνει τη ζωή του ευκολότερη σε κάθε τομέα της ζωής του.

Είτε αυτό αφορά έξυπνες συσκευές όπως έξυπνα κινητά είτε αυτό αφορά εναν νέο τρόπο αγοραπωλησίας υπηρεσιών και προιόντων με κύριο κέρδος τον χρόνο που στην σημερινη εποχή μας είναι τόσο πολύτιμος. Πλέον ενας άνθρωπος μπορεί να αγοράσει και να πουλήσει μέσω διαδικτύου χωρίς να υπάρχει η ανάγκη να μεταβεί στο κατάστημα της αρεσκείας του.

Μπορεί πολύ έυκολα διαθέτωντας μια καλή σύνδεση στο διαδίκτυο και ελάχιστες γνώσεις υπολογιστών να μεταβεί σε μια ιστοσελίδα που υποστηρίζει ενα ηλεκτρονικό κατάστημα και να αγοράζει ή να πουλήσει άμεσα και γρήγορα ότι αυτός επιθυμεί.

Ο σκοπός της πτυγιακής εργασίας είναι να μας παρουσιάζει μερικά γαρακτηριστικά του ηλεκτρονικού εμπορίου, να μας δώσει να καταλάβουμε το τί ειναι ενα ηλεκτρονικό κατάστημα και για ποίο λόγο και αν, πρέπει να επισκεφτούμε μια ιστοσελίδα που διαθέτει ενα ηλεκτρονικό κατάστημα ή οχι.

Στη συνέχεια θα προσπαθήσουμε να εγκαταστήσουμε τα βασικά έργαλεια για την ανάπτυξη του λογισμικού μας ενώ στο τελευταίο μέρος θα περιγράψουμε αναλυτικά την υλοποίηση ενός ηλεκτρονικού καταστήματος με χρήση της γλώσσας προγραμματισμού Java.

# <span id="page-7-0"></span>**2. ȉȅ ΗȁǼȀȉȇȅȃΙȀȅ ȀΑȉΑȈȉΗȂΑ( E – SHOP)**

### <span id="page-7-1"></span>**2.1 ΤΟ ΗΛΕΚΤΡΟΝΙΚΟ ΕΜΠΟΡΙΟ**

Το ηλεκτρονικό εμπόριο ειναι μια διαδικασία κατα την οποία πωλούνται και αγοράζονται προιόντα και υπηρεσίες διαμέσου του διαδικτύου. Συνήθως οι επιχειρήσεις ηλεκτρονικού εμπορίου απευθύνονται απευθείας στους καταναλωτές μέσω ιστοσελίδων οπως και εφαρμογών για κινητά τηλέφωνα (Wills, 2014)

Στην σημερινή εποχή αν όχι εξ ολοκλήρου ενα μεγάλο μέρος των εταιρείων έχουν στραφεί στο να πωλούν τα προιόντα ή τις υπηρεσίες τους μέσω του διαδικτύου. Για παράδειγμα ένα ηλεκτρονικό κατάστημα μπορεί να παρέχει προιόντα κινητής τηλεφωνίας ή ακομη και υπηρεσίες όπως online αποθηκευτικό χώρο ( cloud services). Μερικές απο τις πιο γνωστές πλατφόρμες ηλεκτρονικού εμπορίου είναι το Amazoon και το e-Bay (Wienclaw, Ruth, 2013)

Το ηλεκτρονικό εμπορίο έγει τα παρακάτω θε**τικά** γαρακτηριστικά που το κάνουν να ξεγω**ρίζει** απο το  $\alpha\pi\lambda\phi$  «τυπικό» εμπόριο που τοσα χρόνια γνωρίζαμε (Khurana, 2017) :

- ≻ Πλέον ενας πελάτης δεν χρειάζεται να μεταβεί στο κατάστημα για να αγοράσει κάτι. Ενα μόνο κλίκ αρκεί ώστε η παραγγελία του να έρθει στο σπίτι του εντός ολίγων ημερών.
- ► Ενας πελάτης μπορεί μπορεί μέσω της επίσκεψης του στον ιστότοπο του καταστήματος να δεί αναλυτικά τα χαρακτηριστικά των προιόντων που τον ενδιαφέρουν καθώς και εικόνες των προίοντων. Αυτό βοηθά στην ταυτόχρονη σύγκριση τιμών και χαρακτηριστικών απο άλλα καταστήματα, του ίδιου προιόντος. Το μονο που χρειάζεται κανεις ειναι μια απλή σύνδεση στο διαδίκτυο
- ≻ Λόγω του οτι ενα ηλεκτρονικό κατάστημα στεγάζεται στο διαδίκτυο, επόμενο είναι να μη απασχολεί πάρα πολλούς εργαζόμενους με αποτέλεσμα να μπορεί να «ρίξει» τις τιμές ενος προιόντος ή μιας υπηρεσίας
- ≻ Λογω της ραγδαίας ανάπτυξης της τεχνολογίας, υπάρχουν προχωρημένα συστήματα προγραμματισμού που επιτρέπουν στο ηλεκτρονικό κατάστημα να καταγράφει τις συνήθειες των πελατών με αποτέλεσμα να προτείνει παρόμοια προιόντα για αγορά γωρίς να γρειαστεί να διερευνήσει μόνος του ολόκληρο τον κατάλογο προιόντων.
- ► Ενας πελάτης που θα σκεφτεί να αγοράσει ενα προιόν ή μια υπηρεσία μπορεί να αφήσει μια κριτική κάτω απο το προιόν. Επομένως ενας επόμενος πελάτης που θα σκεφτεί να αγοράσει το ιδιο προιόν/υπηρεσία θα μπορέσει να καταλάβει εκ των προτέρων εαν το προιόν ειναι λειτουργικό και άξιο αγοράς πρωτού το αγοράσει.
- ► Ενα ηλεκτρονικό κατάστημα μπορεί να στείλει τα προιόντα του σε όλο τον κόσμο όπου και αν αυτός βρίσκεται. Ακόμη και σε διαφορετική ήπειρο.
- ≻ Ενα ηλεκτρονικό κατάστημα καθώς «τρέχει» στο διαδίκτυο, μένει ανοικτό εικοσιτέσσερις ώρες το εικοσιτετράωρο
- ≻ Πολλές φορές κάποιοι χρειάζονται να αλλάξουν το είδος του καταστήματος τους ή να προσθέσουν προιόντα ή υπηρεσιες. Αυτό δε μπορεί να γινει εύκολα με ενα κατάστημα που διαθέτει φυσική τοποθεσία! Απο την άλλη πλευρά, ενα ηλεκτρονικό κατάστημα μπορεί να αλλάξει το στύλ του (niche) πάρα πολύ εύκολα.

Aπο την άλλη πλευρά το **ηλεκτρονικό εμπόριο** έχει τα παρακάτω αρνητικά (Khurana, 2018):

- ≻ Τα προιόντα που μπορεί να παραγγείλει κάποιος, δεν έργονται απευθείας και σε υπερβολικά σύντομο χρονικό διάστημα στην τοποθεσία που όρισες για την παραλαβή αυτών. Πολλές φορές η μεταφορά των προιόντων μπορεί να αργήσει μέχρι και έναν μήνα εαν για παράδειγμα παραγγείλει κάποιος κάτι απο το εξωτερικό.
- ≻ Πολλά προιόντα είναι δύσκολο να επιστραφούν λόγω των μεταφορικών που αναλαμβάνει η εταιρεία για να πάρει πίσω. Ένα τέτοιο παράδειγμα είναι η αγορά επίπλων απο το διαδίκτυο.
- ≻ Παρόλο που τα προιόντα διαθέτουν κριτικές κάτω απο την περιγραφή, ο κάθε άνθρωπος είναι διαφορετικός, οπότε η κριτική ενός προιόντος είναι υποκειμενική με αποτέλεσμα το προιόν που είμαστε διαθέσιμοι να αγοράσουμε να μην ταιριάζει απόλυτα σε εμάς (Chisholm, 1911)
- ≻ Ενα μεγάλο θέμα, είναι η ασφάλεια των συναλλαγών. Το ίντερνετ, η γρήγορη εξάπλωση της τεγνολογίας αλλα και η γρήση συνεγώς των πιστωτικών μας καρτών στο διαδίκτυο προκαλεί πολλές φορές «πατήματα» για κακόβουλους χρήστες/ανθρώπους να βρούν τρόπο να υποκλέψουν τους τραπεζικούς μας λογαριασμούς. Οπότε ενα ηλεκτρονικό κατάστημα πρέπει να διαθέτει άριστη προστασία των προσωπικών μας δεδομένων.

# <span id="page-9-0"></span>**2.2 Η ΛΕΙΤΟΥΡΓΙΑ ΕΝΟΣ ΕSHOP & ΓΝΩΣΤΕΣ ΠΛΑΤΦΟΡΜΕΣ ΠΑΡΟΧΗΣ** ΠΡΟΙΟΝΤΩΝ ΚΑΙ ΥΠΗΡΕΣΙΩΝ

#### <span id="page-9-1"></span>**2.2.1 ΤΡΟΠΟΣ ΛΕΙΤΟΥΡΓΙΑΣ ΗΛΕΚΤΡΟΝΙΚΟΥ ΚΑΤΑΣΤΗΜΑΤΟΣ**

Το ηλεκτρονικο κατάστημα δεν ειναι τίποτε αλλο απο μια ιστοσελίδα που περιέγει προιόντα και υπηρεσίες διαθέσιμα/ες προς τον πελάτη. Ενας πελάτης για να κάνει είσοδο στο ηλεκτρονικό κατάστημα πρέπει αργικά να έγει δημιουργήσει ενα λογαριασμό με τα βασικά στοιγεία οπως ειναι για παράδειγμα ενα username ενα password και το e-mail του.

Στη συνέχεια το κατάστημα στέλνει ενα e-mail επιβεβαίωσης στο e-mail του. Ο χρήστης πλέον έχει γραφεί στο σύστημα. Στη συνέγεια μόλις κάνει είσοδο στο κατάστημα για την πρώτη φορά πρεπει να συμπληρώσει το προφίλ του, δηλαδή τα βασικά στοιγεία που θα ητανε απαραίτητα για να μπορέσει κάποιος να αγοράσει απο το συγκεκριμένο κατάστημα.

Για παράδειγμα θα ζητηθεί ενα τηλέφωνο επικοινωνίας, σίγουρα μια διευθυνση παραλαβής, και αναλόγα το κατάστημα, πιθανόν και τρόπο πληρωμής ( αντικαταβολή ή γρεωστική/ πιστωτική καρτα).

Eνας πελάτης κάθε φορά που θελήσει να αγοράσει κάτι απο το ηλεκτρονικό κατάστημα, πολύ απλά θα κάνει είσοδο με το username και το password και στη συνέχεια πηγαίνοντας στην κατάλληλη κατηγορία προιόντων, βρισκει το προιόν που τον ενδιαφέρει και το προσθέτει στο καλάθι αγορών του(και την ποσότητα προιόντων απο το συγκεκριμένο είδος που επέλεξε).

Οταν είναι σίγουρος οτι θέλει να αγοράσει, πατάει επικύρωση και η παραγγελία είναι έτοιμη να φύγει απο το κατάστημα. Αρκετές φορές μπορεί να χρειαστεί να καλέσουν τον πελάτη τηλεφωνικά για να επιβεβαιώσει την παραγγελία. Απο εκεί και πέρα όλα τα υπόλοιπα τα αναλαμβάνει η εταιρεία ταχυμεταφορών(courier) που συνεργάζεται το εκάστωτε κατάστημα.

#### <span id="page-9-2"></span>**2.2.2 AMAZOON & EBAY**

Μερικές απο τις πιο γνωστές πλατφόρμες πώλησης διαδικτυακών προιόντων είναι η Amazoon και το e-Bay. Παρακάτω βλέπουμε την κεντρική σελίδα του Amazoon(**Figure : 1**)

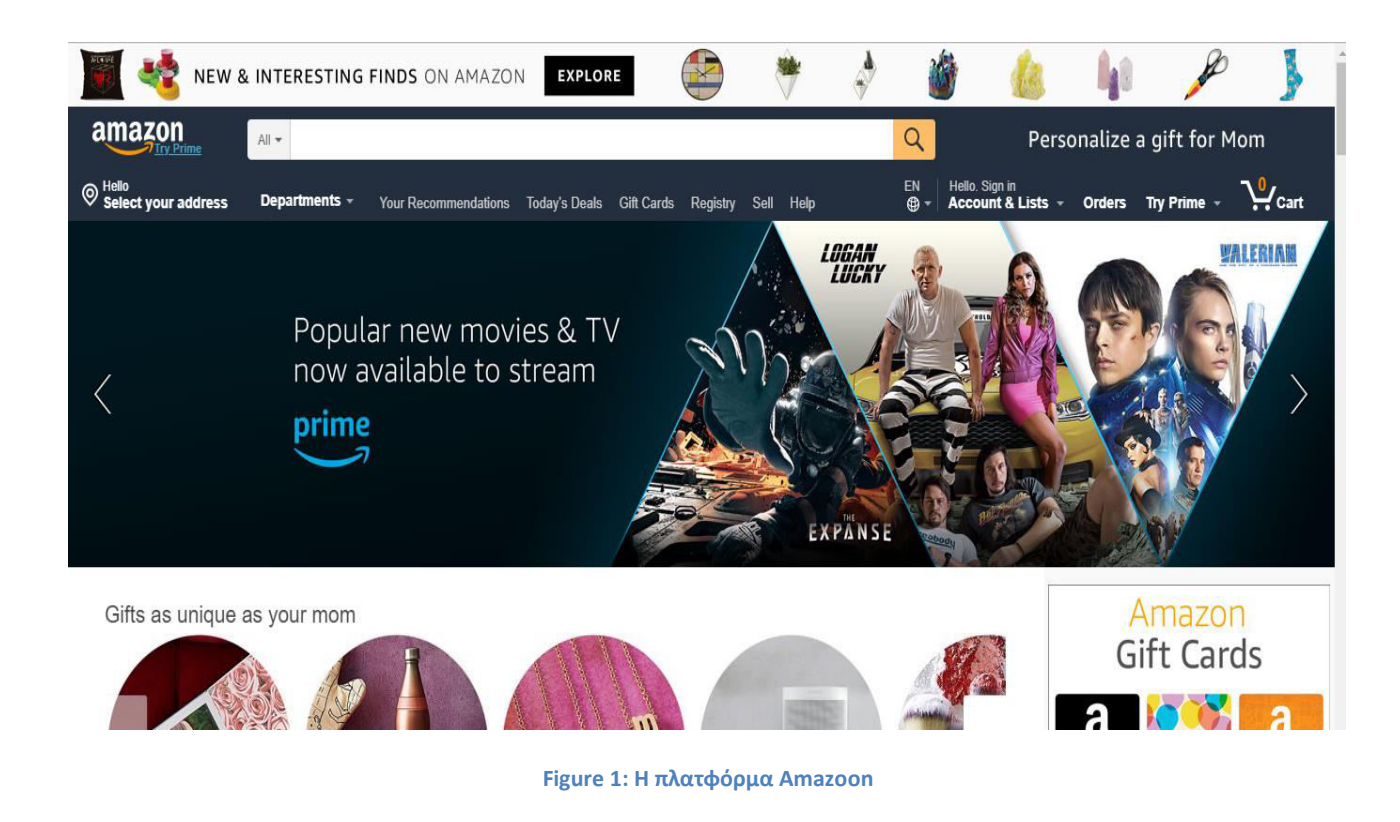

<span id="page-10-0"></span>Παρατηρούμε οτι η ιστοσελίδα διαθέτει είσοδο στο σύστημα ωστε ενας πελάτης να εισέλθει μετα προσωπικά του στοιχεία για να μπορέσει να αγοράσει προιόντα (δεξιά φαινεται το καλάθι αγορών). Με παρόμοιο τρόπο έχει στηθεί και η πλατφόρμα e-Bay (Figure: 2)

<span id="page-10-1"></span>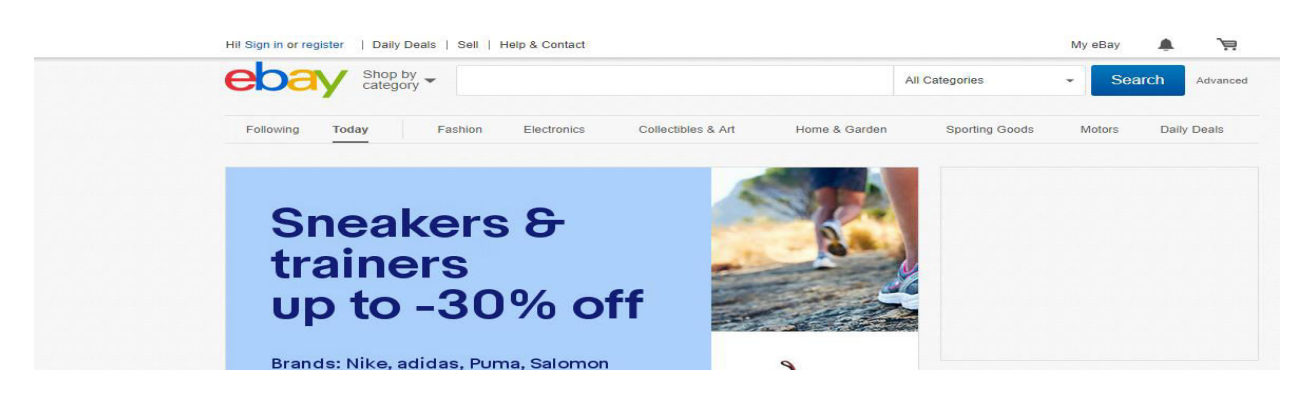

Figure 2: Η πλατφόρμα ebay

# <span id="page-11-0"></span>3. ΕΓΚΑΤΑΣΤΑΣΗ ΤΟΥ ΝΕΤΒΕΑΝS & ΛΟΙΠΩΝ ΕΡΓΑΛΕΙΩΝ

Για να μπορέσουμε να υλοποιήσουμε την εφαρμογή, χρειαζόμαστε το σύστημα μας να τρέχει Java και την πλατφόρμα NETBEANS IDE το οποιο είναι μια πλατφόρμα μέσω της οποίας θα γράψουμε αλλα και θα τρέξουμε την εφαρμογή μας. Η εγκατάσταση των παραπάνω φαίνεται παρακάτω:

### <span id="page-11-1"></span>**3.1 ǼΓȀΑȉΑȈȉΑȈΗ ȉΗȈ JAVA RUNTIME**

Αρχικά μεταβαίνουμε στην ιστοσελίδα:

<https://java.com/en/download/>

Και κατεβάζουμε την παρακάτω εφαρμογή (**Figure: 3**)

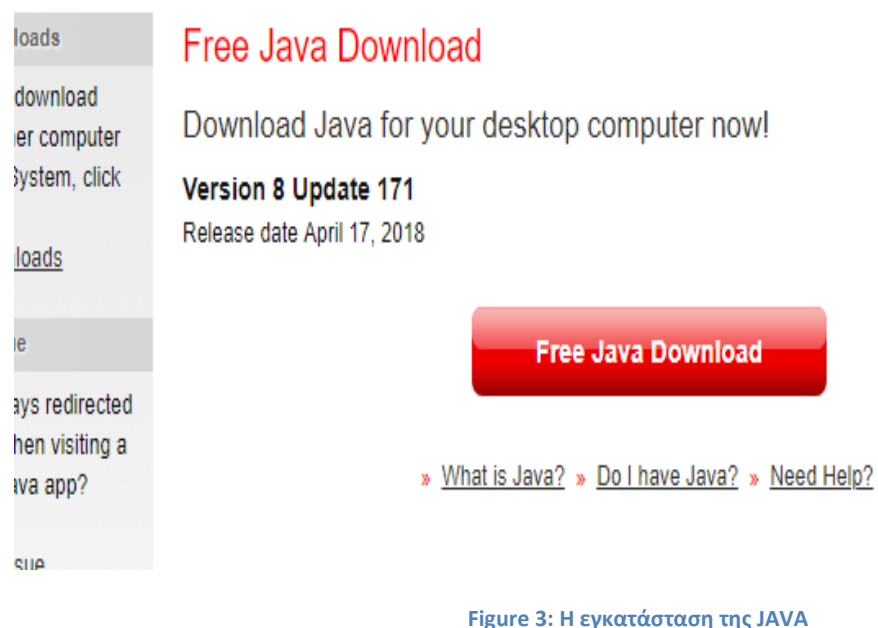

# <span id="page-11-3"></span><span id="page-11-2"></span>**3.2 ǼΓȀΑȉΑȈȉΑȈΗ ȉΗȈ ȆȁΑȉΦȅȇȂΑȈ NETBEANS IDE**

Στη συνέχεια μεταβαίνουμε στην ιστοσελίδα:

<http://www.oracle.com/technetwork/articles/javase/jdk-netbeans-jsp-142931.html>

Κατεβάζουμε το NETBEANS 8.2 IDE μαζί με το JDK αφού πρώτα συμφωνήσουμε στους όρους που  $\theta$ έτει η εταιρεία(**Figure: 4**)

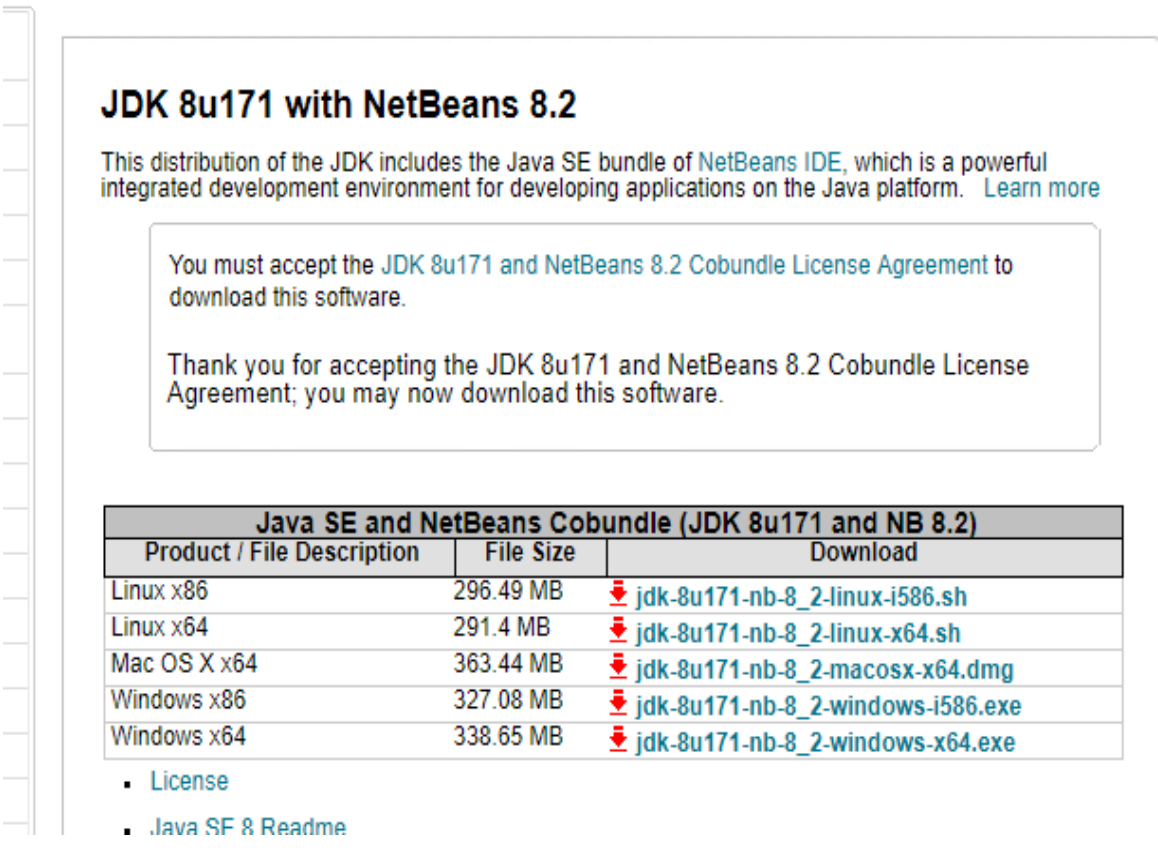

**Figure 4: Η ɸɶʃαʏάσʏαση ʏης ʋʄαʏφόʌʅας NETBEANS 8.2 IDE + JDK**

<span id="page-12-1"></span>Αφού κατεβάσουμε τα παραπάνω για το δικό μας λειτουργικό σύστημα εμείς διαθέτουμε Windows και οχι Linux) πατάμε σε όλα ναι και η εγκατάσταση σε 10-12 λεπτά έχει τελειώσει.

Τώρα είμαστε έτοιμοι να ανοίξουμε την εφαρμογή NETBEANS και να γράψουμε κώδικα. Ομως πρωτού προχωρήσουμε στην επεξήγηση του κώδικα που έχουμε γράψει, θα κάνουμε μια μικρή παρουσίαση του τρόπου λειτουργίας της πλατφόρμας NETBEANS.

### <span id="page-12-0"></span>**3.3 ȆΑȇȅȊȈΙΑȈΗ ȉΗȈ ȆȁΑȉΦȅȇȂΑȈ NETBEANS 8.2 IDE**

Mόλις ανοίξουμε την εφαρμογή βλέπουμε το παρακάτω κεντρικό πανελ( **Figure: 5**)

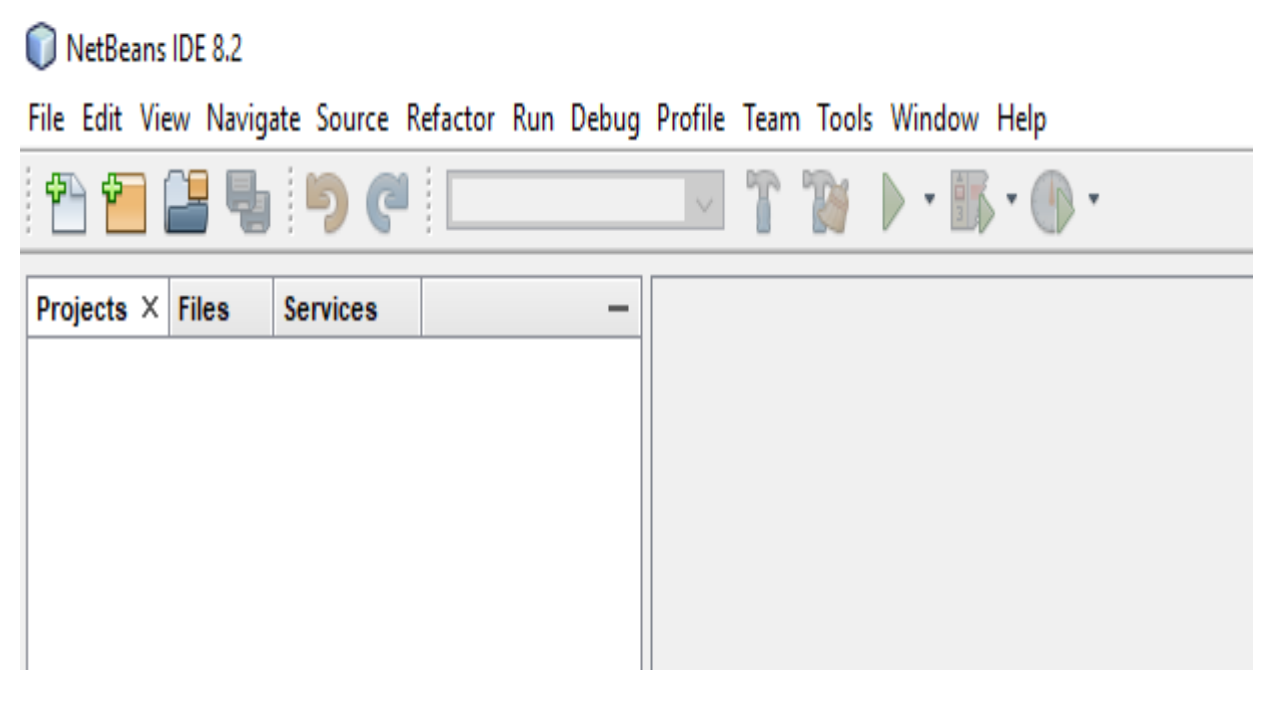

**Figure 5: Αρχικό πάνελ του NETBEANS** 

<span id="page-13-0"></span>Στο σημείο projects εμφανίζονται τα project τα οποία έχουμε ανοίξει ενώ στο File μπορουμε να ανοίξουμε ενα ήδη υπάρχων project, να δημιουργήσουμε κάποιο νέο, όπως και το να κλείσουμε κάποιο απο τα προτζεκτ μας (Figure: 6)

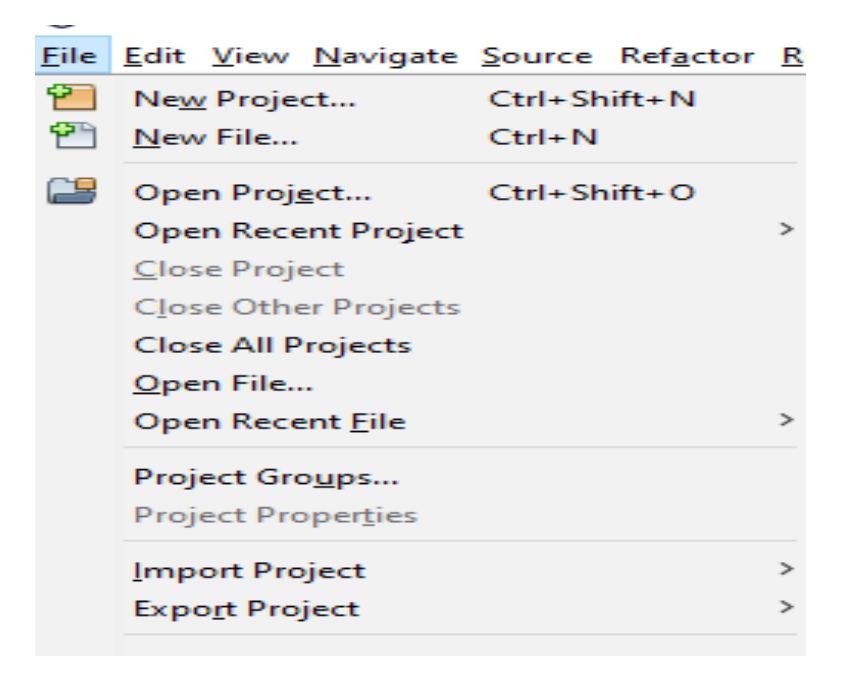

<span id="page-13-1"></span>**Figure 6: Η ɸʋιʄοɶή File ʏοʐ NETBEANS** 

Mε την επιλογή Edit μπορούμε να κανουμε copy/paste/cut τον κώδικα μας οπως και να χρησιμοποιήσουμε την επιλογή Find & Replace για να βρούμε κάτι που χρειαζόμαστε στον κώδικα ή να αντικαταστήσουμε κάποιο μέρος του χωρίς να χρειάζται να ψάξουμε τον κώδικα γραμμή παρα γραμμή(Figure: 7)

|       | Edit View Navigate Source Refactor Rur |                    |  |
|-------|----------------------------------------|--------------------|--|
| ردا   | Undo                                   | $Ctrl+Z$           |  |
| c     | Redo                                   | $Ctrl+V$           |  |
| ⋙     | Cut                                    | $Ctrl+X$           |  |
| دبت   | Copy                                   | $Ctrl + C$         |  |
| Ħ     | Paste                                  | $Ctrl + V$         |  |
|       | <b>Paste Formatted</b>                 |                    |  |
|       | Paste from History                     | $Ctrl + Shift + D$ |  |
|       | Paste as Lines                         | $Ctrl + Shift + L$ |  |
| TILLE | Delete                                 | Delete             |  |
|       | Select All                             |                    |  |
|       | Select Identifier                      |                    |  |
|       | <b>Find Selection</b>                  |                    |  |
|       | <b>Find Next</b>                       |                    |  |
|       | <b>Find Previous</b>                   |                    |  |
|       | Find                                   | $Ctrl + F$         |  |
|       | Replace                                | $Ctrl+H$           |  |

**Figure 7: Η ɸʋιʄοɶή Edit ʏοʐ NETBEANS** 

<span id="page-14-0"></span>**Απο όλες τις υπόλοιπες** επιλογές μας αφορά η επιλογή Run μεσω της οποίας τρέχει ο κώδικας. Στο κάτω μέρος του κεντρικού πάνελ του NETBEANS υπάρχει το console στο οποίο εμφανίζονται τα τυχόν λάθη του κώδικα ή η επιτυχής υλοποίηση του.

### <span id="page-15-0"></span>**4. ΠΑΡΟΥΣΙΑΣΗ/RUNNING ΤΗΣ ΕΦΑΡΜΟΓΗΣ**

Για να κάνουμε είσοδο στο σύστημα ώς admin βάζουμε ως username : vasilis και password : 12345. Αρχικά με το που ανοίξουμε την εφαρμογή μας εφανίζει ενα JFrame panel που μεσω αυτού μπορούμε είτε να κάνουμε είσοδο είτε εγγραφη ενός νέου γρήστη (**Figure: 8**)

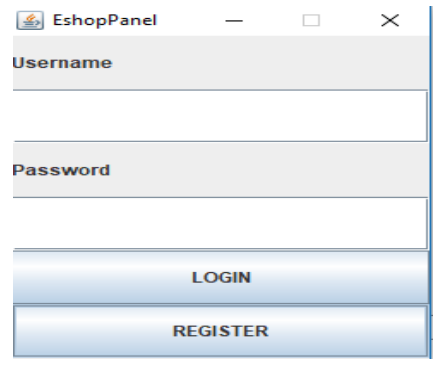

**Figure 8: JFrame ɸισόɷοʐ ʃαι ɸɶɶʌαφής**

<span id="page-15-2"></span>Θα δούμε στη συνέχεια τον κώδικα που χρειαστήκαμε για να υλοποιηθεί η είσοδος ενός χρήστη στο σύστημα(Figure: 9)

### <span id="page-15-1"></span>**4.1 Η ȆȁǼȊȇΑ ȉȅȊ ADMIN ( ADMIN SIDE )**

Mολις κάνουμε είσοδο ως admin εμφανίζεται το παρακάτω JFrame(**Figure: 10**)

```
public class Stavroulakis_Vasilis_Thesis_2018 {
\overline{\mathbf{r}}public static void main(String[] args) {
         JFrame frame = new JFrame ("EshopPanel");
          frame.setSize(250, 300);
          frame.setLayout(new BorderLayout()):
          JPanel panel = new JPanel();
          frame.add(panel);
          panel.setLayout(new GridLayout(6, 1));
          JLabel labell = new JLabel("Username");
          JLabel label2 = new JLabel("Password");
          JTextField text1 = new JTextField(20);
          JPasswordField text2 = new JPasswordField(16);
          JButton login = new JButton ("LOGIN");
          JButton register = new JButton ("REGISTER");
          panel.add(labell);
          panel.add(text1);
          panel.add(label2);
          panel.add(text2);
          panel.add(login);
          panel.add(register);
          register.addActionListener(new RegisterCustomer());
          //login actionListener by getting login values
```
<span id="page-15-3"></span>Figure 9: JFrame για εισοδο/εξοδο χρήστη απο σύστημα

Βλέπουμε οτι δημιουργήσαμε ενα JFrame, στη συνέχεια ενα JPanel, τα κατάλληλα JTextFields και JLabels και δώσαμε στο κουμπί register εναν actionListener(). O actionListener του register υλοποιεί αρχικά τα παρακάτω(Figure: 10)

```
login.addActionListener(new ActionListener() {
    @Override
    public void actionPerformed(ActionEvent ae) {
        String al = textl.getText();
        String a2 = \text{text2.getText()};try {
            checkUser(al, a2);
        } catch (FileNotFoundException ex) {
            Logger.getLogger(Stavroulakis_Vasilis_Thesis_2018.class.getName()).log(Level.SEVERE, null, ex);
        } catch (IOException ex) {
            Logger.getLogger(Stavroulakis_Vasilis_Thesis_2018.class.getName()).log(Level.SEVERE, null, ex);
        n,
    \overline{1}33.5frame.setVisible(true);
frame.setDefaultCloseOperation(JFrame.EXIT_ON_CLOSE);
frame.setResizable(false);
```
**Figure 10: actionListener() ɶια ʏο ʃοʐʅʋί register**

<span id="page-16-0"></span>Βλέπουμε οτι πήραμε τις τιμές των JTextFields που δημιουργήσαμε πιο πάνω δηλαδή τις τιμές username και password και τις περάσαμε σε μια κλάση που την ονομάσαμε checkUser η οποία θα ελέγξει με κατάλληλους τρόπους την είσοδο ενος admin ή customer. Φυσικά τα κατάλληλα exceptions και τις υποχρεωτικές λειτουργίες για να εμφανίζεται το frame στην οθόνη. Ας δούμε το πώς λειτουργεί η κλάση checkUser.

```
public static void checkUser(String al, String a2) throws FileNotFoundException, IOException {
   //admin's credentials username: vasilis, password: 12345
   String admin_username = "vasilis";
   String admin password = "12345";
   \verb|List<RequestClass>~cutomers_list = new ArrayList();|Scanner file;
   file = new Scanner (new File ("customers.txt"));
   while (file.hasNext()) {
       String line = file.nextLine();
       if (!line.isEmpty()) {
           String[] stringArr = line.split("\t");
           String fname = stringArr[0];
           String surname = stringArr[1];
           String address = stringArr[2];;
           String city = stringArr[3];
           String tk = stringArr[4];String afm = stringArr[5];
           String username = stringArr[6];
           String password = stringArr[7];
           //toys prosthetoyme sthn lista me oloys tous users toy eshop
           RegisterClass customer = new RegisterClass(fname, surname, address, city, tk, afm, username, password);
           customers_list.add(customer);
```
<span id="page-16-1"></span>**Figure 11: CheckUser (a)**

Εδώ αρχικά περνάμε στη κλάση τις τιμές username, password που λάβαμε απο τον χρήστη, στη συνέχεια δημιουργούμε ενα arrayList που είναι σύμφωνα με το RegisterClass και ανοίγουμε το αρχείο customers.txt και μέσω της χρήσης μιας κλάσης while προσπαθούμε να φορτώσουμε στη λίστα customers\_list τα περιέχομενα του .txt αρχείου. Πρωτού συνεχίσουμε ας δούμε το πώς δημιουργήθηκε Ș RegisterClass ( **Figure : 12**)

```
public class RegisterClass {
   String fname;
   String surname;
   String address;
   String city;
   String TK;
   String AFM:
   String username;
   String password;
    public RegisterClass (String fname, String surname, String address, String city, String TK, String AFM, String usern
       this. fname = fname;
        this.surname = surname;
       this.address = address;this.city = city;this. TK = TK;this. AFM = AFM;
       this.username = username;
       this.password = password;
   \mathbf{1}public String getCity() {
     return city;
    \mathcal{V}public void setCity (String city) {
    this.city = city;
    \mathbf{r}
```
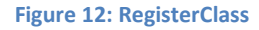

<span id="page-17-0"></span>Δώσαμε μερικά στοιχεία που πιθανόν να είχε ενας πελάτης, δημιουργήσαμε τον κατάλληλο constructor και γράψαμε τις απαραίτητητες getters and setters. Το σύστημα μας διαθέτει μόνο εναν admin οπότε θα κάνουμε παρακάτω έλεγχο για το εαν τα στοιχεία που δώσαμε είναι αυτά που γνωρίζουμε για τον admin αλλιως θα ψάξουμε μέσα στο αρχείο των customers για να δούμε εαν πρόκειται για πελάτη( **Figure: 13**)

```
//checking user type
Log.f("STAVROULAKIS VASILIS THESIS 2018");
for (RegisterClass num : customers list) {
    if (al.equals(num.getUsername()) & a2.equals(num.getPassword())) {
        Log.i("YOU LOGGED AS CUSTOMER");
        //System.out.println("YOU LOGGED AS CUSTOMER");
        //For shopping basket's purposes we must know and pass customer's username
        CustomerMainPanel.customerMainPanelMethod(al);
    Ŧ
٦
if (al.equals(admin username) && a2.equals(admin password)) {
    //There is an only one admin, so we dont need its username
   Log.i("YOU LOGGED AS ADMIN");
   //System.out.println("YOU LOGGED AS ADMIN");
    AdminMainPanel.adminMainPanelMethod();
Y
file.close();
```
#### **Figure 13: CheckUser (b)**

<span id="page-18-1"></span>Εδώ ελέγχουμε εαν στη λίστα που ανακατασκευάσαμε απο το αρχείο customers.txt υπάρχει πελάτης σύμφωνα με τα στοιχεία που έδωσε ο χρήστης. Εαν ναί τότε έκανε είσοδο ως πελάτης και μεταβαίνει στο κεντρικό μενού(πάνελ) του πελάτη.

Eαν όμως δώσαμε στοιχεία που ειναι ίδια με αυτά του admin ( a1 ειναι το username, ενω a2 το password του admin). Εαν ειναι ίδια, τότε μεταβαίνουμε στο κεντρικό μενού(πάνελ) του admin. Φυσικά πάντα κλείνουμε τα αργεία για να μην υπάρξουν προβλήματα.

### <span id="page-18-0"></span>**4.2.1 ΕΙΣΟΔΟΣ ΩΣ ΑDMIN ΣΤΟ ΣΥΣΤΗΜΑ ΚΑΙ ΛΕΙΤΟΥΡΓΙΕΣ**

Eαν κάνουμε είσοδο ώς admin τότε θα ανοίξει το παρακάτω JFrame(**Figure: 14**)

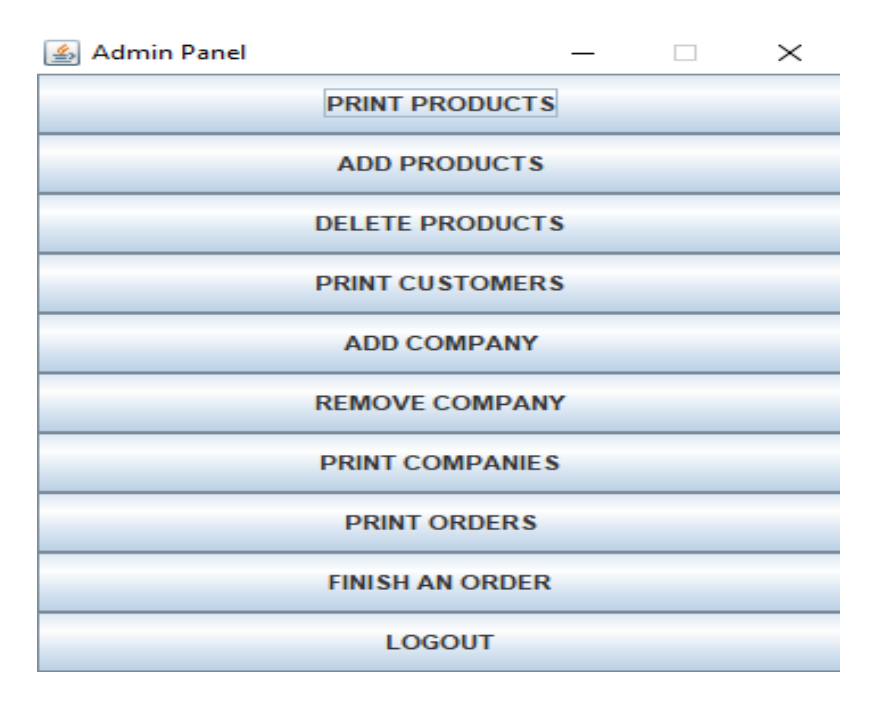

**Figure 14: Admin Panel**

<span id="page-19-0"></span>Οπως βλέπουμε έχουμε υλοποιήσει τις παραπάνω λειτουργίες. Ενας admin δηλαδή μπορεί να εκτυπώσει τον κατάλογο προιόντων, να προσθέσει προιόντα στο υποκατάστημα να αφαιρέσει τα προιόντα όπως και να εκτυπώσει πελάτες.

Επίσης μπορεί να προσθέσει/αφαιρέσει εταιρείες ή να οριστικοποιήσει μια παραγγελία που έχει κανει πρωτύτερα ενας πελάτης. Τέλος μπορεί να δεί τις παλίες παραγγελίες ενός πελάτη και να κανει έξοδο απο το σύστημα.

Aναλυτικά θα περιγράψουμε το πώς λειτουργεί απο πλευράς κώδικα και το πώς εμφανίζεται η όλη λειτουργία στη συνέχεια. Αρχικά όμως ας δούμε το πώς δημιουργήθηκε το κεντρικό admin panel( **Figure : 15**)

```
public class AdminMainPanel {
    public static void adminMainPanelMethod() {
        JFrame frame = new JFrame ("Admin Panel");
       frame.setSize(360, 400);
       frame.setLayout(new BorderLayout());
        JPanel panel = new JPanel();
       frame.add(panel);
       panel.setLayout(new GridLayout(10, 1));
        JButton btnl = new JButton ("PRINT PRODUCTS");
        JButton btn2 = new JButton ("ADD PRODUCTS");
        JButton btn3 = new JButton ("DELETE PRODUCTS");
        JButton btn4 = new JButton ("PRINT CUSTOMERS");
        JButton btn5 = new JButton ("ADD COMPANY");
        JButton btn6 = new JButton ("REMOVE COMPANY");
        JButton btn7 = new JButton ("PRINT COMPANIES");
        JButton btn8 = new JButton ("PRINT ORDERS");
        JButton btn9 = new JButton ("FINISH AN ORDER") ;
        JButton btn10 = new JButton ("LOGOUT");
       panel.add(btnl);
       panel.add(btn2);
       panel.add(btn3);
       panel.add(btn4);
       panel.add(btn5);
        nanal add (htms) :
```
**Figure 15: admin main panel (a)**

<span id="page-20-0"></span>Παραπάνω φαίνονται οι λειτουργίες του admin. Δημουργήσαμε JFrame και ενα panel και ενσωματώσαμε σε αυτό κάποια buttons που υλοποιούν τις παραπάνω λειτουργίες. Στη συνέχεια βλέπουμε οτι (**Figure: 16**) κάθε κουμπί μας στέλνει σε διαφορετική κλάση.

```
//actionListeners for buttons
btnl.addActionListener(new PrintProducts());
btn2.addActionListener(new AddProducts()):
btn3.addActionListener(new DeleteProducts());
btn4.addActionListener(new PrintCustomers());
btn5.addActionListener(new AddCompany());
btn6.addActionListener(new RemoveCompany());
btn7.addActionListener(new PrintCompanies());
btn8.addActionListener(new PrintFinishedOrders());
btn9.addActionListener(new FinishCustomerOrder());
btn10.addActionListener(new ActionListener() {
    @Override
    public void actionPerformed(ActionEvent ae) {
        frame.dispose();
) :
frame.setVisible(true);
frame.setDefaultCloseOperation(JFrame.DISPOSE_ON_CLOSE);
frame.setResizable(false);
```
<span id="page-20-1"></span>**Figure 16: admin main panel (b)**

Θα περιγράψουμε κάθε κλάση ξεχωριστά στις παρακάτω υποενότητες.

#### <span id="page-21-0"></span>**4.2.1.1 ADD PRODUCTS**

H κλαση AddProducts.java ουσιαστικά μας στέλνει με κατάλληλα κουμπιά σε διαφορετικά JFrame για να προσθέσουμε προιόντα ανάλογα με το είδος τους. Για να προσθέσουμε μια κάμερα δημιουργούμε ενα JFrame και ενα JPanel. Αυτό φαινεται παρακάτω(Figure: 17)

```
@Override
public void actionPerformed(ActionEvent ae) {
    JFrame frame = new JFrame ("Add Camera");
    frame.setSize(250, 340);
    frame.setLayout(new BorderLayout());
    JPanel panel = new JPanel();
    frame.add(panel);
    panel.setLayout(new GridLayout(17, 1));
    JLabel labell = new JLabel ("Camera model");
    JLabel label2 = new JLabel ("Camera monitor size");
    JLabel label3 = new JLabel ("Camera megapixels");
    JLabel label4 = new JLabel("Camera frames/second");
    JLabel label5 = new JLabel("Camera recording type");
    JLabel label6 = new JLabel("Camera price");
    JLabel label7 = new JLabel("Store name");
    JLabel label8 = new JLabel("Camera quantity");
    JTextField fieldl = new JTextField(25);
    JTextField field2 = new JTextField(25);
    JTextField field3 = new JTextField(25);
    JTextField field4 = new JTextField(25);
    JTextField field5 = new JTextField(25);
    JTextField field6 = new JTextField(25);
    JTextField field7 = new JTextField(25);
    JTextField field8 = new JTextField(25);
                               \mathcal{L}_{\text{max}} = \mathcal{L}_{\text{max}}
```
**Figure 17: Add Camera** 

<span id="page-21-1"></span>Κατόπιν τα κατάλληλα JTextFields, JLabels με σκοπό μέσω ενός actionListener να μπορέσουμε να δημιουργήσουμε ένα νέο αντικείμενο τύπο κάμερας. Επιπρόσθετα ο αριθμός των αντικειμένων που δημιουργούμε είναι σύμφωνα με την ποσότητα των καμερών που έδωσε ο πελάτης στη φόρμα του προιόντος.

Σταυρουλάκης Βασίλειος ΑΜ 3428

Kάθε φορά καλείται η κλάση writeProduct (εδώ writeCamera) η οποία καλείται τόσες φορές, οσες ειναι τα αντικείμενα που δημιουργήσαμε. Η συνέχεια του κώδικα φαίνεται παρακάτω(**Figure: 18**)

```
btn.addActionListener(new ActionListener() {
   @Override
   public void actionPerformed(ActionEvent ae) {
       String textl = field1.getText();
       String text2 = field2.getText();
       String text3 = field3.getText():
       String text4 = field4.getText();
       String text5 = field5.getText();
       String text6 = field6.getText();
       String text7 = field7.getText();
       String text8 = field8.getText();
       //Add by using quantity given
       int quantity = Integer.parseInt(text8);
       for (int i = 0; i < quantity; i++) {
           CameraClass new camera = new CameraClass (textl, text2, text3, text4, text5, text6, text7);
           writeCamera (new camera):
           Log.i("YOU ADDED A CAMERA ITEM");
        \mathbf{u}frame.dispose();
    \mathbf{I}H
```
#### **Figure 18: Add camera (b)**

<span id="page-22-0"></span>Τέλος, η κλάση ανοίγει το αρχείο cameras.txt και γράφει τα αντικείμενα στο αρχείο. Κάθε αντικείμενο γράφεται με την βοήθεια της .toString() κάθε κλάσης(προιόντος) και τα κατάλληλα FileWriter και BufferedReader(**Figure: 19)**

```
public void writeCamera (CameraClass c) {
    try {
        String current = new java.io.File(".").getCanonicalPath();
        File file = new File(current + "\\cameras.txt");
        if (!file.exists()) {
            file.createNewFile();
        \mathbf{F}FileWriter fw = new FileWriter(file, true);
        BufferedWriter bw = new BufferedWriter(fw);
        bw.write("n" + c.toString());
        bw.close()} catch (IOException e) {
        e.printStackTrace();
    <sup>1</sup>
Ŧ
```
#### **Figure 19: Add camera (c)**

<span id="page-22-1"></span>To JFrame της προσθήκης μιας κάμερας φαίνεται παρακάτω(**Figure: 20**)

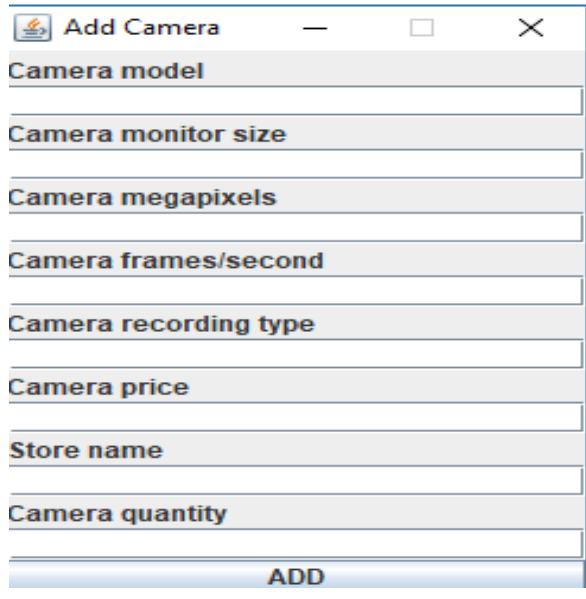

**Figure 20: Add camera** 

<span id="page-23-0"></span>Τώρα θα δούμε το πώς μπορούμε να προσθέσουμε για παράδειγμα 5 κάμερες στο αρχείο cameras.txt. Το αρχικό αρχείο ήδη είχε μερικές κάμερες μέσα(Figure: 21)

| cameras.txt E3 |                |             |  |  |       |        |    |                                   |  |
|----------------|----------------|-------------|--|--|-------|--------|----|-----------------------------------|--|
|                |                |             |  |  |       |        |    | SonyV44 3 12 50 HD 299 KOTSOVOLOS |  |
|                | $\overline{2}$ |             |  |  |       |        |    |                                   |  |
|                | 3              |             |  |  |       |        |    | SonyV44 3 12 50 HD 299 KOTSOVOLOS |  |
|                | 4              |             |  |  |       |        |    |                                   |  |
|                | 5              |             |  |  |       |        |    | SonyV44 3 12 50 HD 299 KOTSOVOLOS |  |
|                | 6              |             |  |  |       |        |    |                                   |  |
|                | 7              |             |  |  |       |        |    | SonyV44 3 12 50 HD 299 KOTSOVOLOS |  |
|                | 8              |             |  |  |       |        |    |                                   |  |
|                | 9              |             |  |  |       |        |    | SonyV44 3 12 50 HD 299 KOTSOVOLOS |  |
|                | 10             |             |  |  |       |        |    |                                   |  |
|                | 11             |             |  |  |       |        |    |                                   |  |
|                | 12             | NikkonNS4 3 |  |  |       |        |    | 12 10 HD 199 KOTSOVOLOS           |  |
|                | 13             |             |  |  |       |        |    |                                   |  |
|                | 14             | NikkonNS4 3 |  |  | $12-$ | $10-1$ | HD | 199 KOTSOVOLOS                    |  |
|                | 15             |             |  |  |       |        |    |                                   |  |

**Figure 21: Αρχειο cameras.txt πριν την εισαγωγή νέων καμερών** 

<span id="page-23-1"></span>Μετά την προσθήκη των παρακάτω στοιχείων στη φόρμα(Figure: 22)

ī

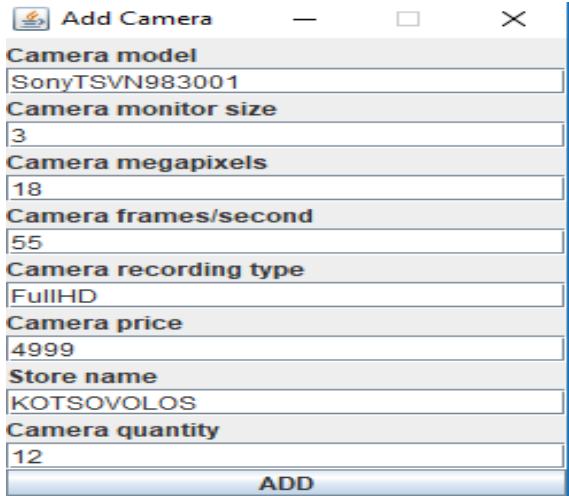

**Figure 22: Φορμα add camera** 

<span id="page-24-0"></span>Μετά την υποβολή των παραπάνω στοιχείων το αρχείο έχει αλλάξει( Figure: 23)

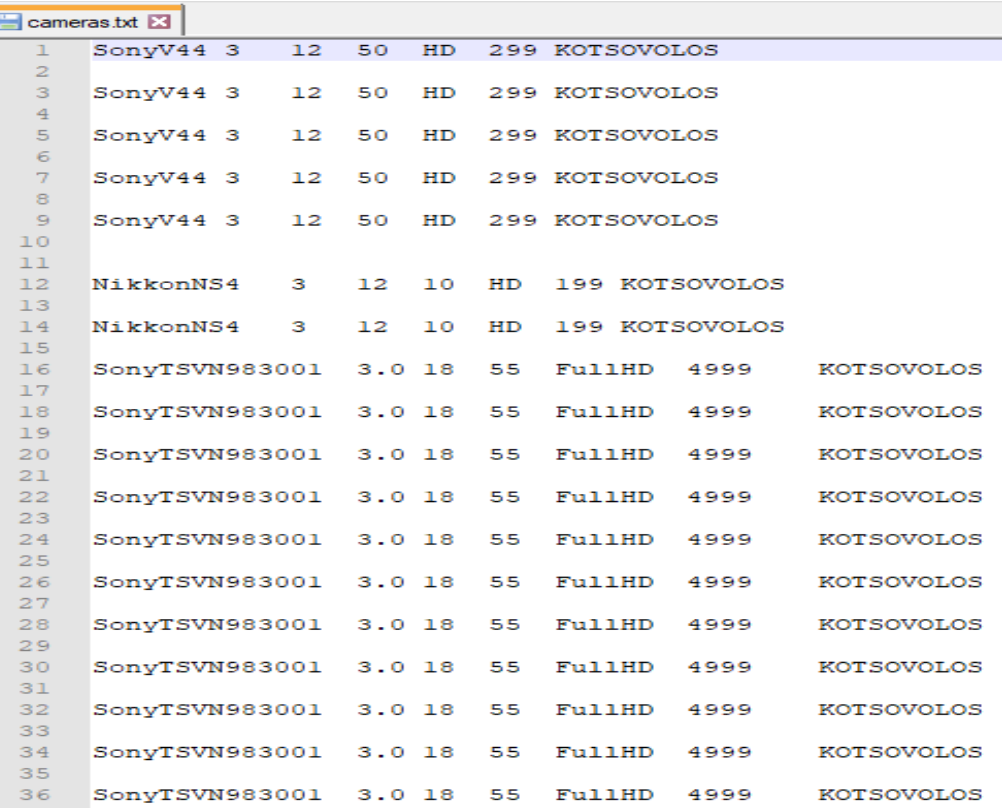

<span id="page-24-1"></span>**Figure 23: Αρχειο cameras.txt μετα την εισαγωγή (κομμάτι αυτού)** 

Με παρομοιο τρόπο λειτουργούν και οι υπόλοιπες προσθήκες των προιόντων για παράδειγμα εαν θέλουμε να προσθέσουμε κονσόλες παιχνιδιών στο κατάστημα μας τότε το κατάλληλο JFrame (φορμα προσθήκης προιόντος) που εμφανίζεται στον admin ειναι το παρακάτω(Figure: 24)

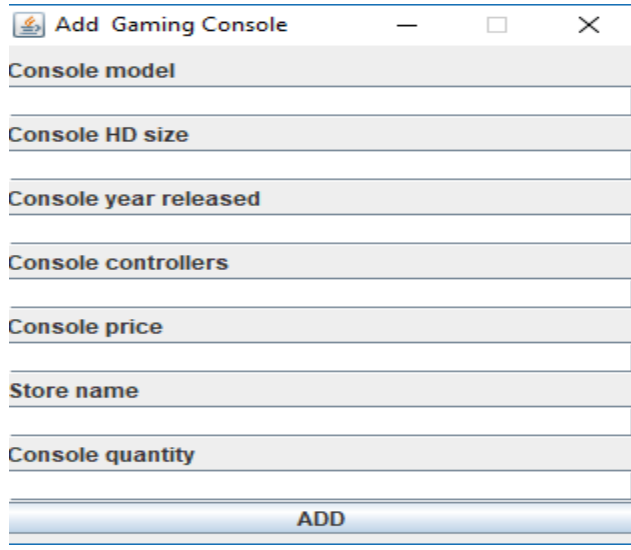

**Figure 24: Φοʌʅα ʋʌοσθήʃης gaming console**

<span id="page-25-0"></span>Eνώ το αρχείο πρωτού γινει update με το νέο προιόν/οντα ειναι το εξής(Figure: 25)

| cameras.txt <b>x</b>   aaming consoles.txt <b>x</b> |                 |  |          |   |  |                |  |  |  |
|-----------------------------------------------------|-----------------|--|----------|---|--|----------------|--|--|--|
| ı                                                   |                 |  |          |   |  |                |  |  |  |
| $\overline{2}$                                      | PS4Pro          |  | 500 2016 | 4 |  | 399 KOTSOVOLOS |  |  |  |
| 3                                                   |                 |  |          |   |  |                |  |  |  |
| 4                                                   | PS4Pro 500 2016 |  |          | 4 |  | 399 KOTSOVOLOS |  |  |  |
| 5                                                   |                 |  |          |   |  |                |  |  |  |
| 6<br>7                                              | PS4Pro 500 2016 |  |          | 4 |  | 399 KOTSOVOLOS |  |  |  |
| 8                                                   | PS4Pro          |  | 500 2016 | 4 |  | 399 KOTSOVOLOS |  |  |  |
| 9                                                   |                 |  |          |   |  |                |  |  |  |
| 10                                                  | PS4Pro 500 2016 |  |          | 4 |  | 399 KOTSOVOLOS |  |  |  |
| 11                                                  |                 |  |          |   |  |                |  |  |  |
| 12                                                  | PS4Pro 500 2016 |  |          | 4 |  | 399 KOTSOVOLOS |  |  |  |
| 13                                                  |                 |  |          |   |  |                |  |  |  |
| 14                                                  | PS4Pro 500 2016 |  |          | 4 |  | 399 KOTSOVOLOS |  |  |  |
| 15                                                  |                 |  |          |   |  | 399 KOTSOVOLOS |  |  |  |
| 16<br>17                                            | PS4Pro 500 2016 |  |          | 4 |  |                |  |  |  |
| 18                                                  | PS4Pro          |  | 500 2016 | 4 |  | 399 KOTSOVOLOS |  |  |  |
| 19                                                  |                 |  |          |   |  |                |  |  |  |
| 20                                                  | PS4Pro          |  | 500 2016 | 4 |  | 399 KOTSOVOLOS |  |  |  |
| $-$                                                 |                 |  |          |   |  |                |  |  |  |

Figure 25: Αρχειο gaming\_consoles πριν την εισαγωγή κονσόλας

<span id="page-25-1"></span>Εαν προσθέσουμε το παρακάτω προιόν(Figure: 26)

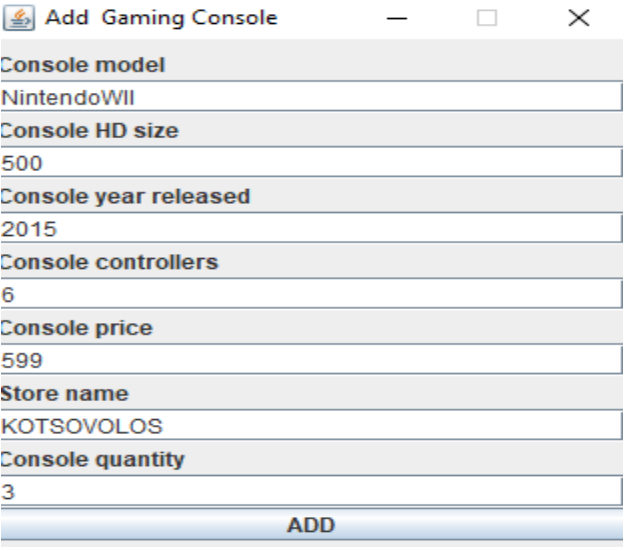

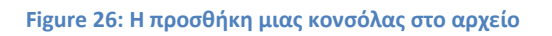

<span id="page-26-0"></span>Τότε το αρχείο gaming\_consoles.txt θα αλλάξει(Figure: 27)

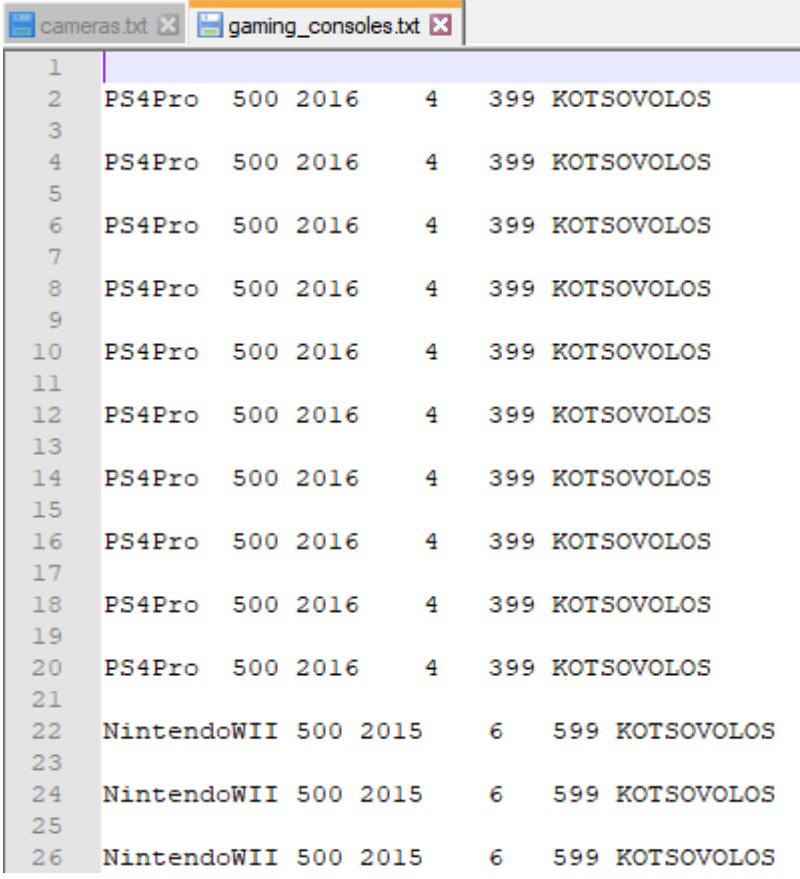

<span id="page-26-1"></span>Figure 27: Το αρχειο gaming\_consoles μετα την προσθήκη κονσόλων

#### <span id="page-27-0"></span>**4.2.1.2 PRINT PRODUCTS**

Eπιλέξαμε να κάνουμε εκτύπωση των συνολικών προιόντων. Μιας και έχουμε 5 προιόντα στο κατάστημα, ουσιαστικά θα ανοίξουμε τα 3 αρχεία, κατόπιν θα τα φορτώσουμε σε κατάλληλα arrayLists και θα τα κάνουμε εκτύπωση χρησιμοποιώντας JTextArea και JScrollPane. Ο κώδικας για να φορτώσουμε αρχεία φαίνεται παρακάτω(Figure: 28)

```
while (filel.hasNext()) {
    String line = file1.nextLine();
    if (!line.isEmpty()) {
        String[] stringArr = line.split("\t");
        String cameraModel = stringArr[0];
        String cameraMonitorSize = stringArr[1];
        String cameraMP = stringArr[2];
        String cameraFramesPerSecond = stringArr[3];
        String cameraRecordingType = stringArr[4];
        String cameraPrice = stringArr[5];
        String cameraStoreName = stringArr[6];
        CameraClass camera = new CameraClass(cameraModel, cameraMonitorSize, cameraMP, cameraFramesPerSecond, cam
        cameras list.add(camera);
    \mathbf{1}4
while (file2.hasNext()) {
    String line = file2.nextLine();
    if (!line.isEmpty()) {
        String[] stringArr = line.split("\t");
        String consoleModel = stringArr[0];
        String consoleSize = stringArr[1];
        String consoleYearReleased = stringArr[2];
        String consoleControlllers = stringArr[3];
        String consolePrice = stringArr[4];
        String consoleStoreName = stringArr[5];
        GamingConsoleClass console = new GamingConsoleClass (consoleModel), consoleSize, consoleYearReleased, consol
        gamingConsoles list.add(console);
    ł
while (file3.hasNext()) {
```

```
Figure 28: Φόρτωση αρχείων για εκτύπωση(κομμάτι κώδικα)
```
Δημιουργούμε JFrame και JTextArea που θα ενσωματωθεί στο frame. Στη συνέχεια το JScrollPane θα ενσωματωθεί στο frame ενώ κάθε φορά θα διαβάζουμε τα αντικείμενα απο κάθε αρχείο και με κατάλληλη μορφοποίηση θα εμφανιστούν στην οθόνη **Figure: 29**)

#### *⊈* Print Products

Mobile Model: Iphone5S Mobile Front Camera Size: 4.5 Mobile Back Camera Size : 8 Mobile Screen Size: 6 Mobile CPU Clock: 0.9 Mobile Storage: 32 Mobile Price : 299 Mobile Store Name: KOTSOVOLOS -------PERSONAL COMPUTERS--------PC Model : Alienware PC CPU Name: i7

PC CPU Clock: 3..2 PC GPU Name: GTX180Ti PC Hard Drive Size: 2000 PC RAM Size: 64 PC Price : 2000 PC Store Name: 64

\*\*\*\*\*\*\*\*\*\*\*\*\*\*\*\*\*\*\*\*\*\*\*\*\*\*\*\*\*\*\*\*\*\*\*\*\*\* PC Model : Alienware PC CPU Name: i7 PC CPU Clock: 3..2 PC GPU Name: GTX180Ti PC Hard Drive Size: 2000 PC RAM Size: 64 DO DALL LOOSO

**Figure 29: Εκτύπωση συνολικών προιόντων** 

<span id="page-28-0"></span>**Ενώ ο κώδικας φαίνεται παρακάτω(Figure:30)** 

```
for (GamingConsoleClass gm : gamingConsoles list) {
   textArea.append("Console Model : " + gm.getConsole name() + "\n");
   textArea.append("Console HD Size : " + gm.getConsole size() + "\n");
  textArea.append("Console Controllers : " + gm.getConsole controllers count() + "\n");
   textArea.append("Console Price : " + gm.getConsole price() + "\ln");
   textArea.append("Console Store Name: " + gm.getStore name() + "\n");
  textArea.append("\n\n'\n;
\mathcal{F}textArea.append("\n");
for (MobileClass m : mobiles list) {
   textArea.append("Mobile Model : " + m.getMobile model() + "\n");
   textArea.append("Mobile Front Camera Size : " + m.getFront camera mpixel() + "\n");
   textArea.append("Mobile Back Camera Size : " + m.getBack camera mpixel() + "\n");
   textArea.append("Mobile Screen Size : " + m.getMobile_screen_size() + "\n");
   textArea.append("Mobile CPU Clock : " + m.getMobile cpu() + "\n");
   textArea.append("Mobile Storage : " + m.getMobile storage() + "\n");
   textArea.append("Mobile Price : " + m.getMobile price() + "\n\pi);
   textArea.append("Mobile Store Name: " + m.getStore name() + "\n");
   textArea.append("\n");
\mathbf{F}textArea.append("\n");
for (PersonalComputerClass pc : personalComputers list) {
   textArea.append("PC Model : " + pc.getModel name() + "\n");
   textNres shnand/"DC CDH Name : " + no detDc chu name/) + "\n") :
```
**Figure 30: Εκτύπωση προιόντων (κομματι κώδικα)** 

#### <span id="page-29-1"></span><span id="page-29-0"></span>**4.2.1.3 DELETE PRODUCTS**

Για να σβήσουμε ενα προιόν πρέπει καταρχάς να ξέρουμε κάποια χαρακτηριστικά για το συγκεκριμένο προιόν, όπως ειναι για παράδειγμα το είδος του. Ετσι, δημιουργήσαμε την κλάση DeleteProducts.java με σκοπό να μπορέσουμε να μεταβούμε στην κατάλληλη διαγραφή προιόντος. Μέρος του κώδικα της κλάσης φαίνεται παρακάτω(Figure: 31)

```
frame.add(panel);
panel.setLayout(new GridLayout(6, 1));
JButton btnl = new JButton ("REMOVE CAMERAS");
JButton btn2 = new JButton ("REMOVE TELEVISIONS");
JButton btn3 = new JButton ("REMOVE MOBILES");
JButton btn4 = new JButton ("REMOVE PERSONAL COMPUTERS"): //
JButton btn5 = new JButton ("REMOVE GAMING CONSOLES");
JButton btn6 = new JButton ("BACK");
panel.add(btnl);
panel.add(btn2);
panel.add(btn3);
panel.add(btn4);
panel.add(btn5);
panel.add(btn6);
//actionListeners for buttons
btnl.addActionListener(new RemoveCamera());
btn2.addActionListener(new RemoveTV());
btn3.addActionListener(new RemoveMobiles());
btn4.addActionListener(new RemovePC());
btn5.addActionListener(new RemoveGamingConsoles());
btn6.addActionListener(new ActionListener() {
    GOverride
    public void actionPerformed(ActionEvent ae) {
        frame.dispose();
    -1
1) :
```
Figure 31: Κώδικας μετάβασης για διαγραφή κατάλληλου προιόντος

<span id="page-30-0"></span>O κώδικας ειναι παρόμοιος σε κάθε περίπτωση, οπότε θα επεξηγήσουμε μία απο τις παραπάνω διαγραφές προιόντων. Για παράδειγμα έστω οτι θέλουμε να διαγράψουμε εναν ηλεκτρονικό υπολογιστή απο το αρχείο personalComputers.txt . Αρχικά μεταβαίνουμε στη κλάση πατώντας το κατάλληλο κουμπί απο το frame της κλάσης DeleteProducts.java( **Figure: 32**)

<span id="page-30-1"></span>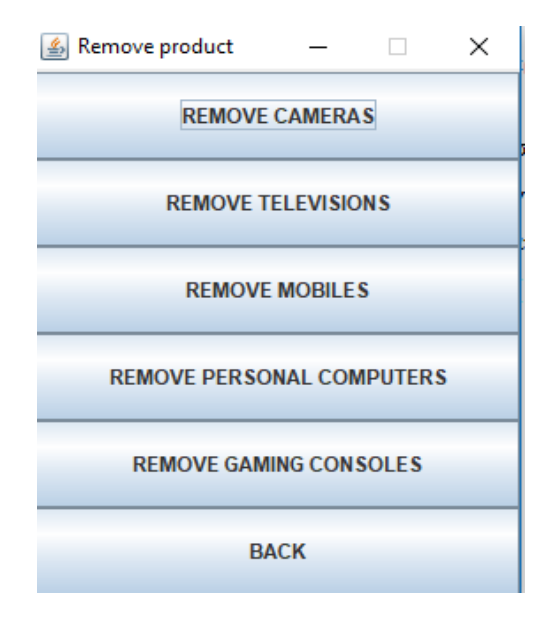

Figure 32: Διαγραφή προιόντος (κεντρικό πανελ)

Aρχικά θα μεταβούμε στην κλάση RemovePC. Θα δημιουργήσουμε ενα κατάλληλο JFrame και θα δώσουμε τα κατάλληλα στοιχεια για την διαγραφή(Figure: 33)

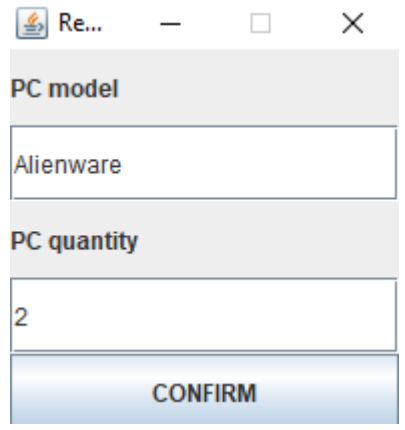

Figure 33: Διαγραφή ενός υπολογιστή απο το αρχειο

<span id="page-31-0"></span>Ουσιαστικά μέσω του confirm ο actionListener παιρνει τις παραπάνω τιμές και τις στέλνει στη κλάση reconstructArrayList. Μεσω αυτής της κλάσης, ανακατασκευάσουμε το arrayList με τους υπολογιστές απο το αρχείο(**Figure: 34**)

```
Scanner file = null;ArrayList<PersonalComputerClass> pc list = new ArrayList<)(;
try {
   file = new Scanner (new File ("personalComputers.txt"));
} catch (FileNotFoundException ex) {
    Logger.getLogger(RemovePC.class.getName()).log(Level.SEVERE, null, ex);
while (file.hasNext()) {
    String line = file.nextLine();
    if (!line.isEmpty()) {
       String[] stringArr = line.split("\t");
        String pcName = stringArr[0];
        String pcCpuName = stringArr[1];
       String cpuClock = stringArr[2];
        String gpuName = stringArr[3];
        String pcHardDrive = stringArr[4];
        String pcRamSize = stringArr[5];
        String pcPrice = stringArr[6];
        String pcStoreName = stringArr[7];
        PersonalComputerClass pc = new PersonalComputerClass (pcName, pcCpuName, cpuClock, gpuName, pcHardDrive,
        pc list.add(pc);
    P,
```
<span id="page-31-1"></span>**Figure 34: Αʆαʃαʏασʃɸʐή ʏοʐ arrayList pcs\_list**

Κατόπιν χρησιμοποιώντας μια κλάση που καλείται μέσα στη προηγούμενη κλάση που ονομάζεται removeUsingIterator προσπαθούμε, έχοντας το μοντέλο αλλα και την ποσότητα τα έδωσε ο admin στην φόρμα) έχοντας ώς μέγιστο όριο τον αριθμό/ποσότητα που δώσαμε, να προσπαθεί μέσω ενός iterator κάθε φορά να αφαιρεί απο τη arrayList ενα προιόν που έχει όνομα μοντέλου ιδιο με αυτό που έδωσε ο admin.

Οταν ο αριθμός προιόντων που δώσαμε ισούται με τον αριθμό που κλήθηκε και βρήκε/διέγραψε η κλάση, τότε η διαγραφή σταματά και βγαίνει ώς έξοδο στο console, ενα μήνυμα επιτυχίας(**Figure: 35**)

```
int count times = pcQuantity integer, product count = 0;
    product count = removeUsingIterator(count times, pcQuantity integer, pc list, pcModelName);
    System.out.println(" YOU SUCCESSFULLY REMOVED:" + product count + " ITEMS!");
    if (product count == 0) {
        Log. W(" THIS NUMBER/TYPE OF PRODUCTS ARE NOT EXIST IN OUR SYSTEM! ") |;
        //System.out.println(" THIS NUMBER/TYPE OF PRODUCTS ARE NOT EXIST IN OUR SYSTEM! ");
    Ŧ
    saveListToFile(pc list, "personalComputers.txt");
public int removeUsingIterator(int count times, int pcQuantity integer, ArrayList pc list, String pcModelName)
    Iterator<PersonalComputerClass> it = pc list.iterator();
    int product count = 0;
   while (it. hasNext()) {
        if (it.next().getModel name().equals(pcModelName)) {
            count times --;
            it.remove();
            product count++;
        1
        if (count times == 0) {
            break;
        4
```
Figure 35: Διαγραφή ποσότητας προιόντων απο arrayList

<span id="page-32-0"></span>Tέλος πρέπει να αποθηκευτεί η νέα και ανανεωμένη arrayList των ηλεκτρονικών υπολογιστών στο αρχείο με τη χρήση της κλάσης saveListToFile(Figure:36)

```
public void saveListToFile(ArrayList pc_list, String fileName) throws FileNotFoundException {
    PrintWriter pw = new PrintWriter (new FileOutputStream (fileName));
    for (Object pc : pc list) {
        pw.println(pc.toString());
    \mathbf{F}pw.close()١
```
**Figure 36: Αʋοθήʃɸʐση ʏης ʆέας arrayList σʏο αʌχɸιο**

<span id="page-33-0"></span>Ομως ας δούμε μια διαγραφή(το πώς ηταν και πως αλλαξε το αρχειο). Αρχικά το αρχείο περιείχε τα εξής προιόντα(Figure: 37)

|             | cameras.txt $\mathbb{Z}$ $\parallel$ gaming consoles.txt $\mathbb{Z}$ |               |                 | personalComputers.txt E3 |      |     |      |                   |
|-------------|-----------------------------------------------------------------------|---------------|-----------------|--------------------------|------|-----|------|-------------------|
|             | Alienware                                                             | $\mathbf{17}$ | $3 \ldots 2$    | GTX180Ti                 | 2000 | 64  | 2850 | <b>KOTSOVOLOS</b> |
| 2<br>з<br>4 | Alienware                                                             |               | i7 32           | GTX180Ti                 | 2000 | 64. | 2850 | <b>KOTSOVOLOS</b> |
| 5<br>6      | Alienware                                                             |               | $-17$ 32        | GTX180Ti                 | 2000 | 64  | 2850 | KOTSOVOLOS        |
| 8           | Alienware                                                             |               | $17 \quad 3.12$ | GTX180Ti                 | 2000 | 64  | 2850 | <b>KOTSOVOLOS</b> |
| 9<br>10     | Alienware                                                             |               | i7 32           | GTX180Ti                 | 2000 | 64  | 2850 | <b>KOTSOVOLOS</b> |
| 11          |                                                                       |               |                 |                          |      |     |      |                   |

**Figure 37: Αρχειο personalComputers πρίν τη διαγραφή** 

#### <span id="page-33-1"></span>Tελικά το αρχείο αλλαξε(Figure:38)

<span id="page-33-2"></span>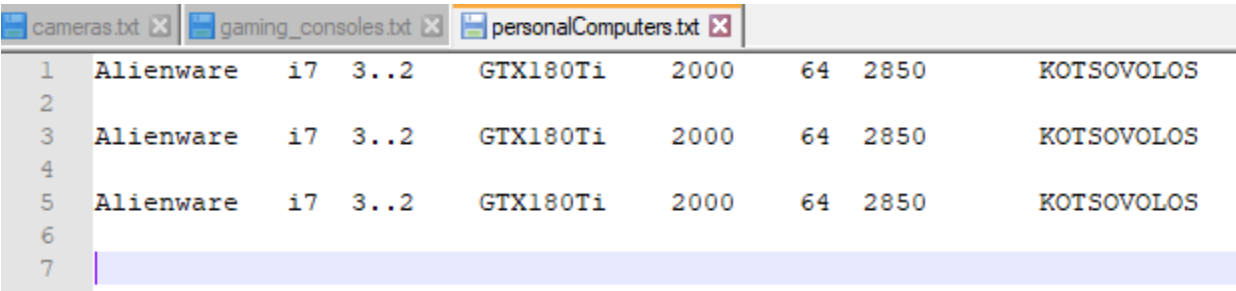

**Figure 38: Αʌχɸιο personalComputers ʅɸʏα ʏηʆ ɷιαɶʌαφή**

Σταυρουλάκης Βασίλειος ΑΜ 3428

#### <span id="page-34-0"></span>**4.2.1.4 PRINT CUSTOMERS**

Με παρόμοιο τρόπο που εκτυπώσαμε τα προιόντα μπορούμε απλά να εκτυπώσουμε τους πελάτες του καταστήματος. Αρχικά φορτωση του αρχειου των πελατών, ανακατασκευή της arrayList και στη συνέχεια εκτύπωση με JTextArea και JScrollPane(Figure: 39)

```
String city = stringArr[3];
       String TK = stringArr[4];String AFM = stringArr[5];String username = stringArr[6];
       String password = stringArr[7];
       RegisterClass customers = new RegisterClass (fname, surname, address, city, TK, AFM, use
       customers list.add(customers);
    J.
¥
JFrame frame = new JFrame ("Print Customers");
frame.setLayout(new BorderLayout());
frame.setSize(800, 600);JTextArea textArea = new JTextArea();
frame.add(textArea);
textArea.setEditable(false);
frame.getContentPane().add(textArea);
for (RegisterClass s : customers list) {
   textArea.append("Firstname: " + s.getFname() + "\n");
   textArea.append("Lastname: " + s.getSurname() + "\n\binom{n}{r};
   textArea.append("Address : " + s.getAddress() + "\n");
   textArea.append("City: " + s.getCity() + "\n");
   textArea.append("TK : " + s.getTK() + "\n");
   textArea.append("AFM : " + s.getAFM() + "\n");
   textArea.append("Username: " + s.getUsername() + "\n");
   textArea.append("Password: " + s.getPassword() + "\n");
   textArea.append("\n");
```
**Figure 39: Εκτύπωση πελατών (κομμάτι κώδικα)** 

<span id="page-34-1"></span>Οσο αφορά την εκτύπωση, πατώντας το κουμπί PRINT CUSTOMERS που βρίσκεται στο κεντρικό πανελ του admin μπορουμε να δούμε τους πελάτες του καταστήματος (Figure: 40)

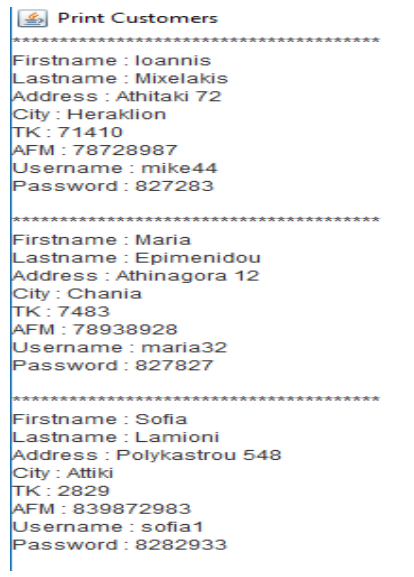

**Figure 40: Εκτύπωση πελατών** 

#### <span id="page-35-1"></span><span id="page-35-0"></span>**4.2.1.5 ADD COMPANY**

Η προσθήκη μιας εταιρείας γίνεται όπως ακριβώς η προσθήκη προιόντων. Απλά αντί να ανοίξουμε 5 αρχεια, ανοίγουμε μόνο το αρχείο των εταιρειών ανακατασκευάζουμε το arrayList των εταιρείων, προσθέτουμε μια εταιρεία, και κάνουμε με κατάλληλη κλάση(save) στο αρχειο. Πιο συγκεκριμένα, το JFrame προσθήκης μιας εταιρείας παρουσιάζεται παρακάτω(Figure: 41)

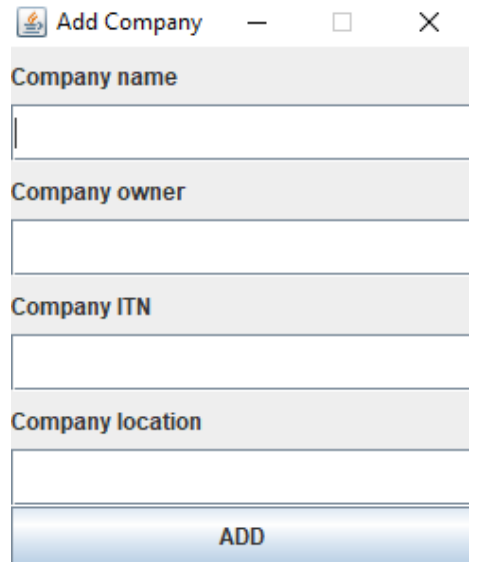

Figure 41: JFrame προσθήκης εταιρείας στο κατάστημα

<span id="page-35-2"></span>Aρχικά ανακατασκευή της arrayList των εταιρείων(Figure: 42)

```
while (file.hasNext()) {
    String line = file.nextLine();
   if (!line.isEmpty()) {
        String[] stringArr = line.split("\t");
        String name = stringArr[0];
        String owner = stringArr[1];
        String ITN = stringArr[2];String location = stringArr[3];
        CompanyClass companies = new CompanyClass (name, owner, ITN, location);
        companies list.add(companies);
    ł
١
```
Figure 42: Ανακατασκευή της arrayList των εταιρειων

<span id="page-36-0"></span>Ενα σημείο που πρέπει να προσέξουμε εδώ ειναι οτι **ελέγχουμε για το εαν υπάρχει ήδη μια εταιρεία στο σύστημα μας** με τον ίδιο αριθμό φορολογικού μητρώπου(I.T.N). Αυτό γινεται με το εαν μετρήσουμε πόσες εταιρείες υπάρχουν με ιδιο ITN σύμφωνα με τον αριθμό ITN που δώσαμε για την προσθήκη νεας εταιρειας.

Εαν δεν υπαρχει αλλη εταιρεια τοτε καλουμε τη κλάση writeCompany αλλιως βγάζουμε ενα μήνυμα προειδοποίησης και δεν γινεται προσθήκη της εταιρειας (**Figure: 43**)

```
int j = 0;
for (int i = 0; i < companies list.size(); i++) {
   CompanyClass cc = companies list.get(i);
   if (cc.getCompany ITN().equals(text3)) {
        j = i + 1;ŀ
if (j \le 0) {
    CompanyClass new_company = new CompanyClass(text1, text2, text3, text4);
   writeCompany(new_company);
Ŧ.
if (j > 0) {
   Log.i("THIS COMPANY IS IN OUR SYSTEM!");
¥
```
<span id="page-36-1"></span>Figure 43: Ελεγχος για υπαρξη όμοιας εταιρείας στο σύστημα

Τελος γράφουμε με τον παραδοσιακό τρόπο στο σύστημα μας την εταιρεία(Figure:44)

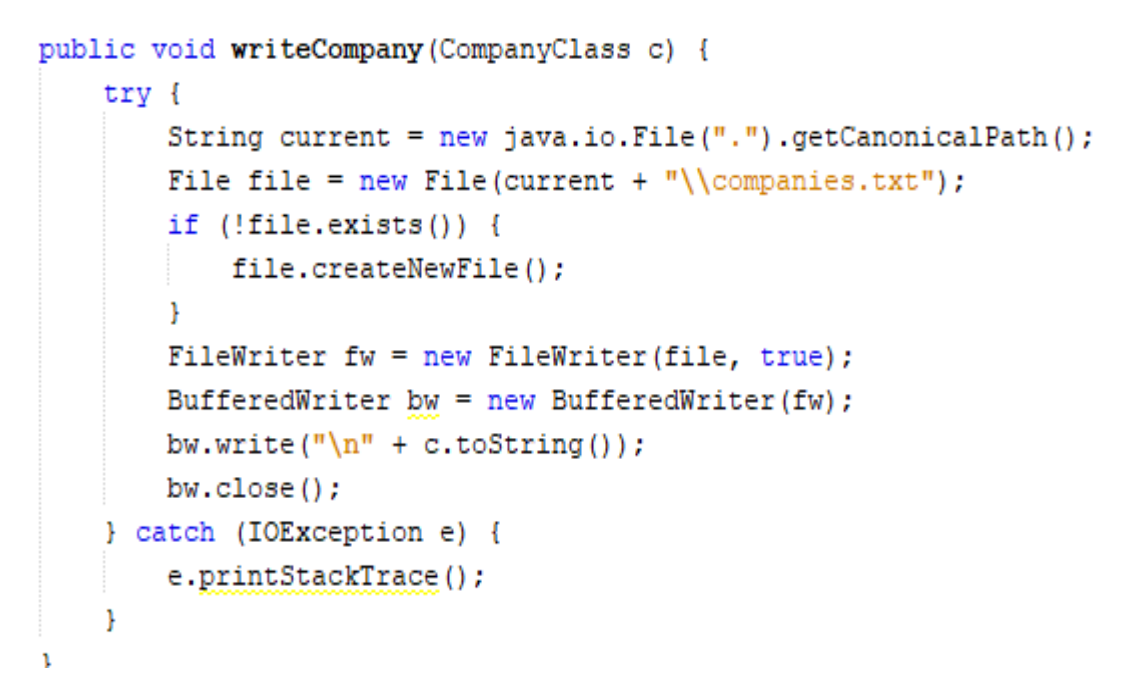

#### Figure 44: Προσθήκη εταιρείας στο σύστημα

<span id="page-37-0"></span>Τώρα θα προσθέσουμε μια εταιρεία στο σύστημα. Το αρχικο αρχείο έχει την εξής μορφή(**Figure: 45**)

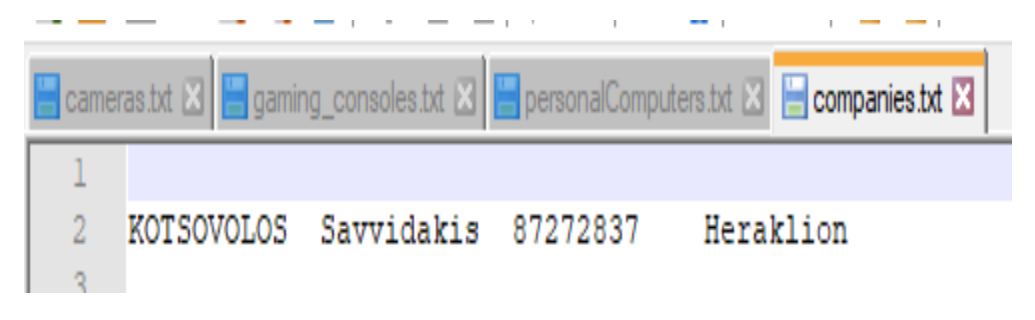

Figure 45: Αρχειο εταιρείων πρίν την προσθήκη νεας εταιρείας

<span id="page-37-1"></span>Εαν προσθέσουμε την παρακάτω εταιρεία(Figure: 46)

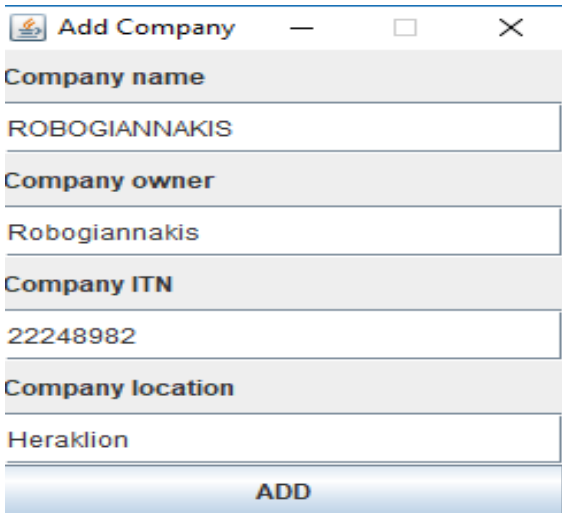

**Figure 46: Προσθήκη εταιρείας στο αρχειο** 

<span id="page-38-1"></span>Το αρχείο θα αλλάξει(**Figure: 47**)

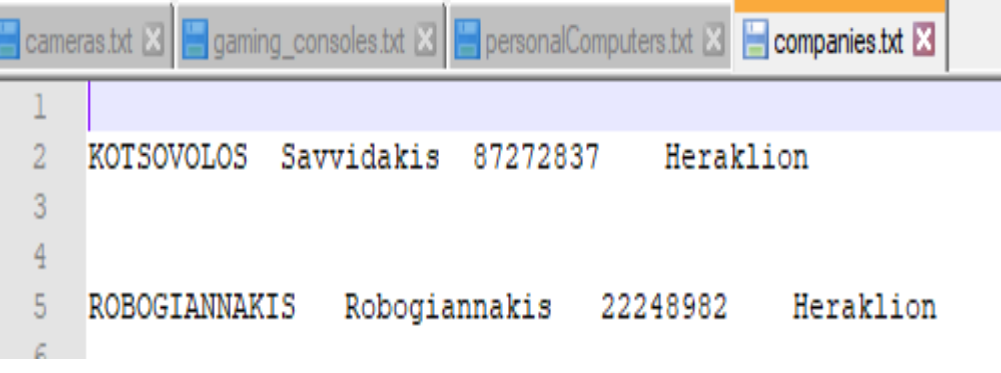

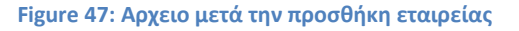

#### <span id="page-38-2"></span><span id="page-38-0"></span>**4.2.1.6 REMOVE COMPANY & PRINT COMPANIES**

Παρομοια με τις προηγούμενες διαγραφές, γίνεται και για την διαγραφή μιας εταιρείας. Οπως πάντα πρέπει να ανακατασκευασουμε τη λίστα και στη συνέχεια με τη χρήση του ονόματος της να την αφαιρέσουμε απο τη λίστα, και στη συνέχεια να αποθηκευσουμε ξανά το αρχειο.

Η εκτύπωση ειναι ακριβώς ίδια οπως με την εκτύπωση των προιόντων και των πελατών απλά αλλαξαμε τα αρχεία αλλα και τους τρόπους ανακατασκευάσματος των arrayLists που στη συνέχεια ως γνωστον θα εκτυπωθούν σε ενα JTextArea με χρηση JScrollPane

#### <span id="page-39-0"></span>**4.2.1.7 FINISH CUSTOMER ORDER**

Ο κώδικας εδώ ειναι **αρκετά πιο περίπλοκος** και αξίζει να τον περιγράψουμε όσο πιο αναλυτικά γίνεται. Αρχικά δημιουργούμε ενα JFrame, JPanel αλλα και ενα κουμπί το CONFIRM. Επίσης ενα JTextField(με το κατάλληλο JLabel) το οποίο θα περιέχει το username του πελάτη. Έστω οτι ο πελάτης έχει κανει μια παραγγελια.

O actionListener θα πάρει την τιμή του username και θα το περάσει στη κλάση **reconstructTemporaryAndNoTemporaryFilesArrayListsPlusCalculateOrderCost** η οποία σκοπό έχει να κανει ανακατασκευασμό των temporary files.

*Τα temporary μας βοηθούν ως καλάθι αγορών του πελάτη καθώς οταν ο πελάτης κανει μια παραγγελια τα πȡȠȚȩȞIJα ȖȡȐφȠȞIJαȚ ıIJα İțȐıIJωIJİ temporary αȡχİȚα πȡȠȚȩȞIJωȞ IJα ȠπȠȓα φυıȚțȐ αįİȚȐȗȠυȞ ȠIJαȞ Ƞ admin ȠȡȚıIJȚțȠπȠȚȒıİȚ IJȘȞ παȡαȖȖİȜȚα ωıIJİ Ƞ πİȜȐIJȘȢ ȝİȜȜȠȞIJȚțȐ Ȟα ȝπȠȡȑıİȚ Ȟα ȟαȞα-αȖȠȡȐıİȚ πȡȠȚȩȞIJα.*

Η παραπάνω κλάση αφού κανει οτι πρέπει, καλεί την κλάση calculateOrderCost με σκοπό να υπολογίσει το τελικό κόστος των παραγγελιων και να το επιστρέψει στο σημείο που έγινε το event του actionListener. Πολύ απλά, θεωρούμε οτι το αρχικό κόστος της παραγγελιας ειναι μηδέν αλλα κάθε φορά που βλέπουμε σε κάθε αρχείο ενα προιόν με το συγκεκριμένο username το προσθέτουμε στο συνολικό κόστος. Κατόπιν καλούμε τη κλάση reconstructBasicProductFiles.

Μεσα σε αυτήν καλούμε μια κλάση που θα διαγράψει τα προιόντα απο τα βασικά αρχεία καλώντας διαδογικά τις συναρτήσεις:

- deleteCamerasFromNonTemporary
- deleteConsolesFromNonTemporary
- > deleteMobilesFromNonTemporary
- > deletePCSFromNonTemporary
- deleteTVSFromNonTemporary

Σε κάθε μια απο αυτές τις συναρτήσεις καλουνται με την σειρά οι συναρτήσεις αποθήκευσης των νεων arrayLists στα αρχεία(βασικά αρχεία που περιέχουν τα προιόντα). Δηλαδή θέλουμε εκτός απο το να σβηστούν τα προιόντα (στη συνεχεια θα εξηγηθει) απο το καλάθι αγορών αλλα να σβηστούν και απο το κατάστημα με σκοπό ο admin να προσθέσει μελλοντικά νέα προιόντα:

saveCamerasListToFile

- saveConsolesListToFile
- saveMobilesListToFile
- > savePCSListToFile
- > saveTVSListToFile

**Η διαγραφή απο τα temporary files:** Οταν ολες οι παραπάνω συναρτήσεις που περιγράψαμε τελειώσουν την εργασία τους, γυρνάμε πίσω στο event του actionListener και και εγοντας το username του πελάτη απλά αδειάζουμε τα αρχεια χρησιμοποιώντας το file.delete(); και file.createNewFile(); Οπου file ειναι το όνομα αρχείου που θέλουμε να διαγράψουμε και να δημιουργήσουμε ξανά(κενό αρχείο).

Για να μπορέσουμε να εκτυπώσουμε μια παραγγελία πρέπει αρχικά πρώτα να την οριστικοποιήσουμε. Οποτε δημιουργήσαμε τη κλάση **createAnOrder** που παίρνει ως ορίσματα το username και το τελικό κόστος που υπολογίσαμε με την κατάλληλη αλληλουγία συναρτήσεων ανοίγουμε το customers.txt για να πάρουμε τα βασικά στοιγεία του πελάτη που έγει το συγκεκριμένο username( ειναι μοναδικό για κάθε χρήστη) και στη συνέχεια δημιουργούμε μια arrayList με τα στοιχεία του πελάτη και το κόστος και τα αποθηκευουμε στο αρχειο customer\_orders.txt(η αποθηκευση γινεται με την βοήθεια της κλάσης **writeCustomerOrder**)

Για περισσότερη αληθοφάνεια δημιουργήσαμε τη κλάση **getTimeZone** που απλά βασιζόμενοι σε μια γεννήτρια τυχαίων αριθμών επιλέγουμε ως ενα string μια ζώνη ώρας

Φυσικά κάθε παραγγελία έχει διαφορετικό order\_id που επιλέγεται και αυτό τυχαία. Ο κώδικας ειναι αρκετά μεγάλος για να μπορέσει να παρουσιαστεί με εικόνες(κοιτάξτε το αργείο **FinishCustomerOrder.java**)

### <span id="page-40-0"></span>**4.2.1.8 PRINT FINISHED ORDERS**

Η εκτύπωση παραγγελιων είναι παρόμοια με την εκτύπωση προιόντων, πελατών αλλα και εταιρείων. Ανοιγμα του αρχείου και στη συνέχεια ανακτασκευή της λίστας και εκτύπωση με χρήση JTextArea και JScrollPane. Μέρος του κώδικα φαίνεται παρακάτω(Figure: 48)

```
//PRINTING
JFrame frame = new JFrame ("Print Orders");
frame.setLayout(new BorderLayout());
frame.setSize(800, 500);
JTextArea textArea = new JTextArea();
frame.add(textArea);
JScrollPane sp = new JScrollPane(textArea);
textArea.setEditable(false);
JScrollPane scroll = new JScrollPane(textArea,
       JScrollPane. VERTICAL SCROLLBAR ALWAYS, JScrollPane. HORIZONTAL SCROLLBAR ALWAYS);
frame.add(scroll);
textArea.append("\n");
for (CustomerOrderClass c : finished orders) {
   textArea.append("Customer Username: " + c.getUsername() + "\n");
   textArea.append("Customer : " + c.getSurname() + "\n");
   textArea.append("Customer Address : " + c.getAddress() + "\n");
   textArea.append("Customer City: " + c.getCity() + "\n");
   textArea.append("Customer Order ID : " + c.getOrder id() + "\n");
   textArea.append("Customer TimeZone : " + c.getTime zone() + "\n");
   textArea.append("Customer Finished(Days) : " + c.getTimeFinished() + "\n");
   textArea.append("Customer Order Cost: " + c.getOrder cost() + "\n")|;
   textArea.append("\n");
```
**Figure 48: Εκτύπωση παραγγελιων** 

### <span id="page-41-3"></span><span id="page-41-0"></span>**4.2.1.9 LOGOUT**

Έξοδος απο το σύστημα κανοντας αυτόματα dispose το frame της κλάσης

### <span id="page-41-1"></span>**4.3 Η ΠΛΕΥΡΑ ΤΟΥ ΠΕΛΑΤΗ ( CLIENT SIDE )**

#### <span id="page-41-2"></span>**4.3.1 PRINT PRODUCTS**

Για να εκτυπώσουμε προιόντα σε αυτή τη περίπτωση επιλέξαμε είτε να εκτυπωθούν συνολικά σε ενα JtextArea ειτε να εκτυπωθούν ανα είδος. Ουσιαστικά στον πελάτη εμφανίζεται το εξής frame εκτυπώσεων(**Figure: 49**)

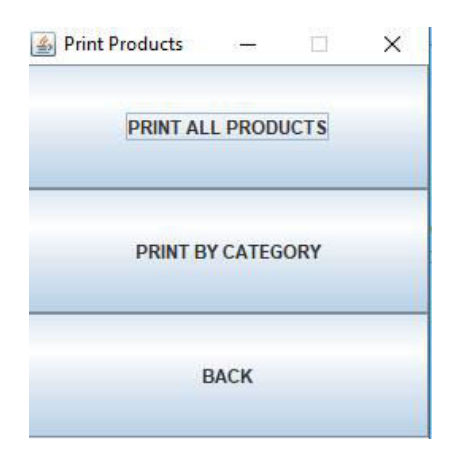

Figure 49: Δυο τρόποι εκτυπώσεων για τον πελάτη

<span id="page-42-0"></span>Aπλά δημιουργήσαμε ενα JFrame μεσα στο οποίο αφού προσθέσαμε τα κατάλληλα JButtons(**Figure:** 

**50**)

```
//actionListeners for buttons also we know customer's username which is customer username (
btnl.addActionListener(new ActionListener() {
    @Override
    public void actionPerformed(ActionEvent ae) {
        JFrame frameForPrint = new JFrame("Print Products");
        frameForPrint.setSize(260, 270);
        frameForPrint.setLayout(new BorderLayout());
        JPanel panelForPrint = new JPanel();
        frameForPrint.add(panelForPrint);
        panelForPrint.setLayout(new GridLayout(3, 1));
        JButton btnl = new JButton ("PRINT ALL PRODUCTS");
        JButton btn2 = new JButton ("PRINT BY CATEGORY");
        JButton btn3 = new JButton ("BACK");
        panelForPrint.add(btnl);
        panelForPrint.add(btn2);
        panelForPrint.add(btn3);
        //actionListeners for buttons
        btnl.addActionListener(new PrintProducts());
        btn2.addActionListener(new PrintProductsByCategory());
        btn3.addActionListener(new ActionListener() {
            @Override
            public void actionPerformed(ActionEvent ae) {
                frameForPrint.dispose();
        ) ;
```
**Figure 50: Κώɷιʃας ʐʄοʋοίησης JFrame ɸʃʏʐʋώσɸωʆ**

<span id="page-42-1"></span>Η κλάση PrintProducts ανοιγει ολα τα αρχεία, ανακατασκευάζει τις κατάλληλες arrayList και μεσω της χρήσης JTextArea και JScrollPane εκτυπώνει στην οθόνη. Οπως δηλαδή καναμε κα στις εκτυπώσεις ολων των προιόντων στον admin. Ομως ο πελάτης πιθανόν να θέλει να δεί τα προιόντα ξεχωριστά ανα είδος. Οποτε μόλις μεταβούμε στη κλάση frame(Figure: 51).

PrintProductsByCategory μας ανοίγει το παρακάτω

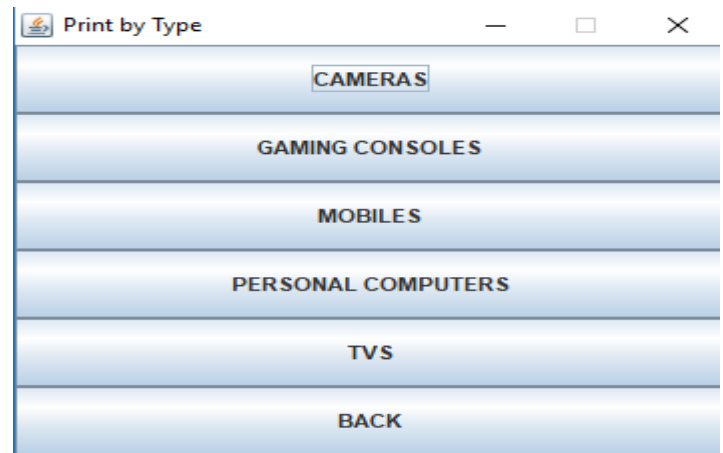

Figure 51: Εκτυπωση προιόντων ανα ειδος

<span id="page-43-0"></span>Ο κώδικας φαίνεται παρακάτω(Figure: 52)

```
public void actionPerformed(ActionEvent ae) {
    JFrame frame = new JFrame ("Print by Type");
    frame.setSize(360, 300);
    frame.setLayout(new BorderLayout());
    JPanel panel = new JPanel();
    frame.add(panel);
    panel.setLayout(new GridLayout(6, 1));
    JButton btnl = new JButton ("CAMERAS");
    JButton btn2 = new JButton ("GAMING CONSOLES");
    JButton btn3 = new JButton ("MOBILES");
    JButton btn4 = new JButton ("PERSONAL COMPUTERS");
    JButton btn5 = new JButton ("TVS");
    JButton btn6 = new JButton ("BACK") ;
   panel.add(btnl);
   panel.add(btn2);
   panel.add(btn3);
   panel.add(btn4);
   panel.add(btn5);
   panel.add(btn6);
    //actionListeners for buttons
   btnl.addActionListener(new printCameras());
   btn2.addActionListener(new printGamingConsoles());
   btn3.addActionListener(new printMobiles());
   btn4.addActionListener(new printPersonalComputers());
   btn5.addActionListener(new printTVS());
    btn6.addActionListener(new ActionListener() {
```
<span id="page-43-1"></span>Figure 52: Κλήση συναρτήσεων για εκτυπωση διαφορετικών προιόντων

Για παράδειγμα εαν θέλουμε να εκτυπώσουμε τηλεοράσεις τότε μεσω του κατάλληλου κουμπιού μεταβαινουμε στη κλάση **printTVS**. Αρχικά ανοίγουμε το αρχειο tvs.txt, κατόπιν δημιουργούμε ξανά την arrayList με τις τηλεοράσεις. Επιπρόσθετα δημουργούμε ενα JFrame, ενα JTextArea και ενα JScrollPane. Τελος χρησιμοποιώντας την arrayList και ενα αντικειμενο τύπου TVClass μπορουμε με κατάλληλη μορφοποίηση να παρουσιάσουμε τις τηλεοράσεις στην οθόνη(Figure: 53)

> $\frac{g}{2}$  Print TVS TV Price : 249<br>PC Store Name : KOTSOVOLOS IV Model: LG-8N55 TV Model : LG-8N55<br>
> IV Year of Release: 2010<br>
> IV Vear of Release: 2010<br>
> IV Monitor Size : 26<br>
> PC Store Name : KOTSOVOLOS IV Model : LG-8N55<br>IV Type : HD<br>IV Year of Release: 2010 Tri Monitor Size : 26<br>N Price : 249<br>PC Store Name : KOTSOVOLOS \*\*\*\*\*\*\*\*\*\*\*\*\*\*\*\*\*\*\*\*\*\*\*\*\*\*\*\*\*\*\*\*\*\*\*\*\*\* IV Model: LG-8N55 TV Model : LG-8N55<br>
> IV Type : HD<br>
> IV Year of Release: 2010<br>
> IV Monitor Size : 26<br>
> PC Store Name : KOTSOVOLOS

> > **Figure 53: Εκτύπωση τηλεοράσεων**

<span id="page-44-0"></span>**Ενώ ο κώδικας φαινεται παρακάτω(Figure: 54)** 

```
String tyMonitorSize = stringArr[3]:
        String tvPrice = stringArr[4];
        String tyStoreName = stringArr[5]:
        TVClass tv = new TVClass(tvModelName, tvType, tvYear, tvMonitorSize, tvPrice, tvStoreName);
        tvs list.add(tv);
\mathbf{v}.<br>JFrame frame = new JFrame("Print TVS");
frame.setLayout(new BorderLayout());
frame.setSize(800, 500);JTextArea textArea = new JTextArea();
frame.add(textArea);
JScrollPane sp = new JScrollPane(textArea);
textArea.setEditable(false);
JScrollPane scroll = new JScrollPane (textArea,
        JScrollPane.VERTICAL_SCROLLBAR_ALWAYS, JScrollPane.HORIZONTAL_SCROLLBAR_ALWAYS);
frame.add(scroll);
                                        -------------TELEVISIONS----
textArea.append("-
                                                                                     -----------------------
textArea.append("n");
for (TVClass tv : tvs_list) {
    textArea.append("TV Model : " + tv.getTv_model() + "\n");
    textArea.append("TV Type : " + tv.getTv_type() + "\n");
    textArea.append("TV Year of Release: " + tv.getTv_year() + "\n");<br>textArea.append("TV Monitor Size : " + tv.getTv_monitor_size() + "\n");
    textArea.append("TV Price: " + tv.getTv_price() + "\n");
    textArea.append("PC Store Name : " + tv.getStore_name() + "\n");
    textArea.append("\n");
```
<span id="page-44-1"></span>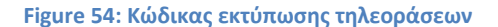

#### <span id="page-45-0"></span>**4.3.2 SHOPPING BASKET**

Οσο αφορά το καλάθι αγορών αρχικά μεταβαίνουμε στη κλάση ShoppingBasket η οποία παίρνει ώς όρισμα το username του πελάτη που έχει εισέλθει στο σύστημα. Η κλαση αυτή υλοποιεί ενα JFrame που περιέχει 3 κουμπιά. Ενα που που υλοποιεί την λειτουργία προσθήκη στο καλάθι, ενα αλλο που εκτυπώνει το καλάθι αγορών και ενα τελευταίο που απλά ειναι το dispose του frame αυτου. Το JFrame φαινεται παρακάτω(Figure: 55)

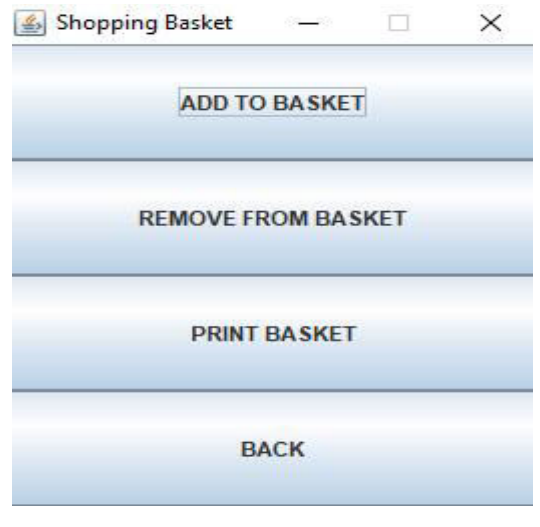

**Figure 55: JFrame για το καλάθι αγορών** 

<span id="page-45-1"></span>Eνώ το frame της προσθήκης στο καλάθι αγορών(**Figure: 56**)

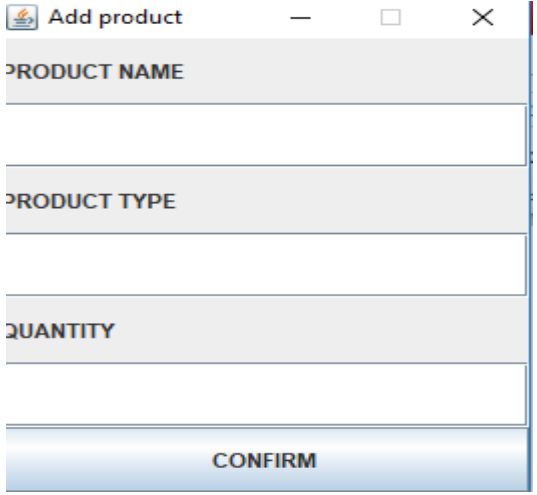

<span id="page-45-2"></span>**Figure 56: Προσθήκη προιόντος στο καλάθι αγορών** 

Εδώ, εχοντας λαβει το μοντελο του προιόντος, το είδος και την ποσότητα κάθε φορα με ενα κατάλληλο if μεταβαινουμε στις συναρτήσεις:

- shoppingBasketProccessingCamerasProducts
- shoppingBasketProccessingConsolesProducts
- shoppingBasketProccessingMobilesProducts
- shoppingBasketProccessingPCSProducts
- shoppingBasketProccessingTVSProducts

Για παράδειγμα η συνάρτηση shoppingBasketProccessingPCSProducts ανοιγει το αρχείο personalComputers.txt, δημιουργεί ξανά τη arrayList απο το αρχειο και κάνοντας τον κατάλληλο ελεγχο για το εαν το προιόν υπάρχει στο κατάστημα ή και οχι. Τελικα μέσω αυτων των συναρτήσεων καλουνται οι παραάτω συναρτήσεις για τελική αποθηκευση του προιόντος που δημιουργήθηκε:

- writeCamerasToFileUsingCustomerUsername
- writeConsolesToFileUsingCustomerUsername
- writeMobilesToFileUsingCustomerUsername
- writePCSToFileUsingCustomerUsername
- writeTVSToFileUsingCustomerUsername

#### <span id="page-46-0"></span>**4.3.3 LOGOUT**

Έξοδος απο το σύστημα κάνοντας dispose το κεντρικό JFrame του customer panel.

# <span id="page-47-0"></span>**5. ΜΕΛΛΟΝΤΙΚΟ ΕΡΓΟ (FUTURE WORK)**

### <span id="page-47-1"></span>**5.1 Η ΧΡΗΣΗ ΤΗΣ SQL ΔΙΝΕΙ ΕΥΚΟΛΟΤΕΡΗ ΥΛΟΠΟΙΗΣΗ**

Η εφαρμογή μας **στηρίχτηκε καθαρά στην χρήση .txt αρχείων** για την αποθήκευση των δεδομένων των χρηστών αλλα και των προιόντων τ ου υποκαταστήματος. Θα μπορούσαμε να ειχαμε γρησιμοποιήσει βάσεις δεδομένων όπως ειναι για παράδειγμα η MySQL ή η PostgreSQL. Χρησιμοποιώντας μια σχεσιακή βάση δεδομένων τα πράγματα ειναι πολύ πιο απλά και ώς προς το κομμάτι του κώδικα αλλα και πρός την υλοποίηση του απο τον προγραμματιστή(MySQL)

Για παράδειγμα θα μπορούσαμε αντί για ενα .txt γρηστών (παρόμοιως για όλα τα .txt της εφαρμογής μας) να είχαμε δημιουργήσει μια βάση δεδομένων είτε χειροκίνητα κατεβάζοντας την εφαρμοή MySQL Community είτε μέσω της MySQL Workbench πολύ απλά γράφοντας την παρακάτω εντολή στη μορφή MySQL :

#### CREATE DATABASE users;

Οπου το users ειναι το όνομα του πίνακα που θέλουμε να δημιουργήσουμε ενώ το CREATE DATABASE ειναι δεσμευμένες εντολές της SQL για δημιουργία μιας βάσης. Για να την  $\gamma$ ρησιμοποιήσουμε πολύ απλά γράφουμε την εντολή(MySQL):

#### USE users;

Mεσα στη βάση μπορούμε για παράδειγμα να δημιουργήσουμε διάφορα tables. Για παράδειγμα ενας user εχει ονοματεπώνυμο, αριθμό τηλεφώνο, password και username. Αυτό για παράδειγμα θα μπορούσε να γίνει ώς εξής: (MySQL)

#### CREATE TABLE user

(

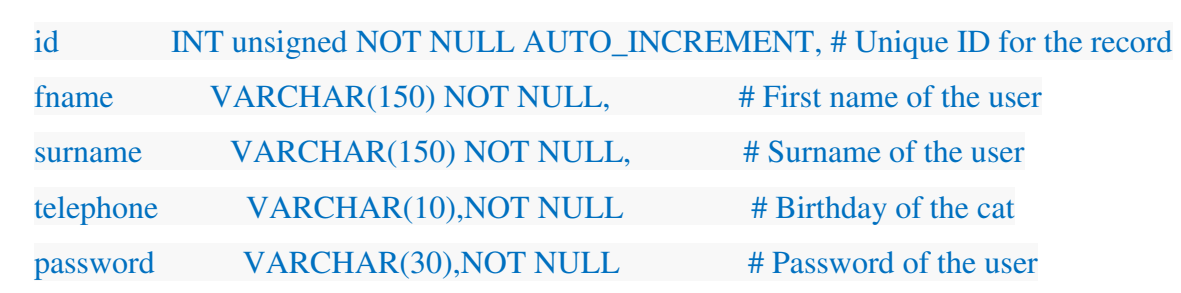

PRIMARY KEY (id) # Make the id the primary key

);

Το INT γρησιμοποιείται για να δηλώσουμε ακεραίους, το varchar συμβολοσειρές ενώ σε κάθε table χρειαζόμαστε ενα μοναδικό κλειδί οπου εδώ ειναι το id του χρήστη. Με παρόμοιο τρόπο θα μπορούσαμε να φτιάξουμε βάσεις και κατάλληλα tables σε κάθε βάση για κάθε .txt αρχείο μας όπου με τη χρήση της SQL αλλα και της Java να δημιουργούσαμε μια πιό σύγχρονη και εύκολη προς υλοποίηση εφαρμογή(MySQL).

# <span id="page-48-0"></span>**5.2 Η ȈȊȃǻǼȈΗ ȉΗȈ SQL ȂǼ ȉΗȃ JAVA**

Αρχικά πρεπει να κατεβασουμε τον κατάλληλο driver για να γινει η συνδεση μας πχ θα μπορούσαμε να κατεβάσουμε τον JDBC Driver της SOL απο το παρακάτω link:

<https://www.microsoft.com/en-us/download/details.aspx?id=11774>

Στη συνέχεια να **τον κάνουμε add** στις βιβλιοθήκες μας πχ στο Netbeans. Κατόπιν με τις παρακάτω εντολές έγουμε σύνδεση στη βάση μας:

public static void main (String[] args) throws Exception{

Connection conn=null;

String url="jdbc:jtds:sqlserver://YourServerIp:1433/dbName";

String username="some\_username";

String password="some\_password";

String driver="net.sourceforge.jtds.jdbc.Driver";

Class.forName(driver);

conn= DriverManager.getConnection(url, username, password);

}

Οπου dbName ειναι το ονομα της βάσης μας ενώ username, password ειναι τα κατάλληλα username και password που χρειάζονται για την είσοδο μας στη βάση μας. Κάνουμε την σύνδεση κάθε φορά που τη χρειαζόμαστε (πχ σε ανάλογη κλάση) και στη συνέχεια γράφουμε τα κατάλληλα υπερωτήματα( queries) για να πάρουμε ή να στείλουμε μια πληροφορία στη βάση μας, σε συγκεκριμένο table, όπου αυτό γρειάζεται.

# <span id="page-49-0"></span>**5.3 SQL – JAVA ȊȆǼȇȍȉΗȂΑȉΑ(QUERIES)**

Για να κάνουμε ενα κατάλληλο query πρέπει να κάνουμε τα παρακάτω βήματα(Alvin, 2018):

- $\triangleright$  Αργικά δημιουργούμε ενα JDBC ResultSet αντικείμενο
- > Εκτελούμε το SQL query SELECT
- **>** Λαμβάνουμε τα κατάλλληλα αποτελέσματα

Εαν για παράδειγμα θέλουμε να βρούμε τα προιόντα που είναι τύπου υπολογιστή και έχουν τύπο μοντέλου Alienware και βρίσκονται στην εταρεία Κωτσόβολος κάνουμε τα εξής παρακάτω (Alvin, 2018):

Statement stmt = conn.createStatement();

ResultSet rs = stmt.executeQuery("SELECT Alienware FROM personalComputers WHERE company=KOTSOVLOS" )

Mε παρόμοιο τρόπου μπορούμε θέσουμε ερωτήματα στη βάση εφόσον φυσικά είναι συνδεμένη με την εφαρμογή μας και να πάιρνουμε τις κατάλληλες απαντήσεις. Μέσω αυτών των κατάλληλων απαντήσεων και πράξεων μπορούμε να στείλουμε τις αλλαγμένες τιμές ή νεες τιμές πίσω στη βάση.

Η διαδικασία αποστολής δεδομένων πίσω στη βάση χρειάζεται και 2 βήματα(Alvin, 2018):

- $\triangleright$   $\Delta$ ημιουργούμε ενα Java statement αντικείμενο
- Eκτελούμε ενα SQL query τύπου INSERT διαμέσου του JDBC αντικειμένου

Οποτε για το παραπάνω παράδειγμα η εισαγωγή ενός Alienware στο κατάλληλο table της βάσης μας γίνεται ώς εξής(Alvin, 2018):

Statement = conn.createStatement();

statement.executeUpdate("INSERT INTO personalComputers " + "VALUES (Alienware, i7, 3.2, GTX180Ti, 2000, 64, 2850, KOTSOVOLOS)");

# <span id="page-50-0"></span>ΣΥΜΠΕΡΑΣΜΑΤΑ

Στη σημερινή εποχή ειναι απαραίτητο να μπορούμε οσο το δυνατόν να γλιτώνουμε περιττό χρόνο μιας καθώς ζούμε σε πολύ γρήγορους ρυθμούς ζωής. Οπότε η γρησιμότητα εφαρμογών που σκοπευούν στην αγοραπωλησία προιόντων και υπηρεσίων εξ αποστάσεως είναι μια καλή ιδέα ώστε ο μέσος άνθρωπος να μπορέσει έστω να γλιτώσει την ταλαιπωρία επίσκεψης του σε κάποιο κατάστημα. Επομένως, η αγορά απο το διαδίκτυο είναι γρήγορη, έυκολη και αρκετά αξιοπιστη.

Με το πάτημα ενός κουμπιού μπορεί η παραγγελία σου να έρθει στο σπίτι, στο γραφείο σου χωρίς περιττές βόλτες και το βαναυσο γάσιμο γρόνου. Ενα όμως θέμα σοβαρό που θίγεται οσο αφορά τα ηλεκτρονικά καταστήματα είναι η ασφάλεια τους. Δίνοντας τα προσωπικά σου στοιχεία και πιθανόν τον αριθμό της χρεωστικής/πιστωτικής σου κάρτας, δεν μπορείς ποτέ να εισαι 100% σίγουρος οτι θα είσαι ασφαλής. Οπότε, κύριο μέλημα των επιστημόνων πληροφορικής που ασχολούνται με τέτοια θέματα είναι να μπορέσουν να αυξήσουν την ασφάλεια στα ηλεκτρονικά καταστήματα.

### <span id="page-51-0"></span>**ΑΝΑΦΟΡΕΣ**

- $\checkmark$  Chisholm, H. (1911). Commerce- Encyclopædia Britannica. 6 (11th). Cambridge University Press
- Khurana, A.(2017). Advantages of E-commerce Over Traditional Retail. Retrieved from [here](https://www.thebalancesmb.com/advantages-of-ecommerce-1141610) [accessed 22 April 2018]
- Khurana, A.(2018).Disadvantages of E-commerce. Retrieved from [here](https://www.thebalancesmb.com/disadvantages-of-e-commerce-1141571) [accessed 22 April 2018]
- $\checkmark$  Manthena, P.(2013). Connecting a Java application to an SQL database with Eclipse, Stackoverflow. Retrieved from [here](https://stackoverflow.com/questions/16961342/connecting-a-java-application-to-an-sql-database-with-eclipse) [accessed 18 June 2018]
- $\checkmark$  MySQL, Creating and Selecting a Database. Retrieved from [here](https://dev.mysql.com/doc/refman/8.0/en/creating-database.html) [accessed 18 June 2018]
- $\checkmark$  MySQL, Some Basic Operations with MySQL. Retrieved from [here](https://dev.mysql.com/doc/mysql-getting-started/en/#mysql-getting-started-basic-ops) [accessed 18 June 2018]
- $\checkmark$  Wienclaw, Ruth A. (2013). E-Commerce. Research Starters.
- $\checkmark$  Wills, B.(2014).18 Major Benefits of e-Commerce Business for Retailers & Customers 2018. Retrieved from [here](https://medium.com/@briannawillsss/18-major-benefits-of-e-commerce-business-for-retailers-customers-in-2015-63c5fc87f679) [accessed 22 April 2018]
- Alvin, A.(2018). Java JDBC: A SQL SELECT query example. Retrieved from [here](https://alvinalexander.com/java/edu/pj/jdbc/jdbc0003) [accessed 22 June 2018]
- $\checkmark$  Alvin, A.(2018). Java JDBC Insert Example: How to insert data into a SQL table. Retrieved from [here](https://alvinalexander.com/java/edu/pj/jdbc/jdbc0002) [accessed 22 June 2018]